# LeCroy WaveRunner® 6000 Series DSO

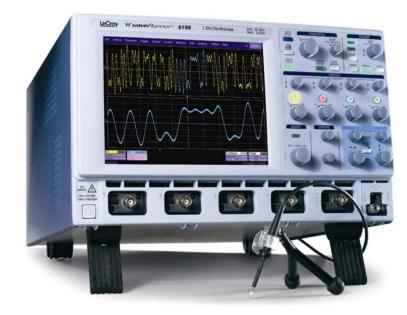

## **Getting Started Manual**

January 2004

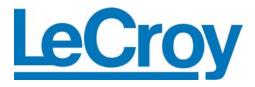

#### **LeCroy Corporation**

700 Chestnut Ridge Road Chestnut Ridge, NY 10977-6499 Tel: (845) 578 6020 Fax: (845) 578 5985

Internet: www.lecroy.com

© 2004 by LeCroy Corp. All rights reserved.

LeCroy, ActiveDSO, ProBus, SMART Trigger, WavePro, JitterTrack, and Waverunner are registered trademarks of LeCroy Corporation. WaveMaster and X-Stream are trademarks of LeCroy Corporation. Information in this publication supersedes all earlier versions. Specifications subject to change without notice.

WR6-GS-E Rev A 901770-00

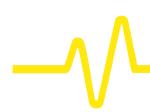

| INTRODUCTION                                             | 9     |
|----------------------------------------------------------|-------|
| SAFETY REQUIREMENTS                                      | 10    |
| Safety Symbols and Terms                                 | 10    |
| Operating Environment                                    | 11    |
| Cooling Requirements                                     | 12    |
| AC Power Source                                          | 12    |
| Power and Ground Connections                             | 12    |
| On/Standby Switch                                        | 13    |
| Calibration                                              | 13    |
| Cleaning                                                 | 13    |
| Abnormal Conditions                                      | 14    |
| Virus Protection                                         | 14    |
| WHEN YOUR SCOPE IS DELIVERED                             | 15    |
| Check that You Have Everything                           | 15    |
| Warranty                                                 | 15    |
| Maintenance Agreements                                   | 15    |
| Windows License Agreement                                | 15    |
| End-User License Agreement For Lecroy® X-Stream™ Softwar | re 16 |
| INSTALLATION                                             | 23    |
| Hardware Connections                                     | 23    |
| SOFTWARE                                                 | 23    |
| Adding a New Option                                      | 23    |

WR6-GS-E Rev A

ISSUED: January 2004

## WAVERUNNER 6000 SERIES

| Restoring Software                          | 23 |
|---------------------------------------------|----|
| Restarting the Application                  |    |
| Restarting the Operating System             | 24 |
| External Monitor                            | 24 |
| Writable CD Drive                           | 26 |
| USING THE RECOVERY DISK                     | 30 |
| PROBES                                      | 31 |
| FRONT PANEL CONTROLS                        | 32 |
| Front Panel Buttons and Knobs               |    |
| Trigger Knobs:                              |    |
| Trigger Buttons:                            |    |
| Horizontal Knobs:                           |    |
| Vertical Knobs:                             | 33 |
| Channel Buttons:                            | 34 |
| Zoom Control Knobs:                         | 34 |
| Special Features Knobs & Buttons:           | 34 |
| General Control Buttons:                    | 35 |
| ON-SCREEN TOOLBARS, ICONS, AND DIALOG BOXES | 36 |
| Menu Bar Buttons                            |    |
| Adjust Knob                                 | 37 |
| Dialog Boxes                                | 37 |
| Alternate Access Methods                    | 37 |
| Mouse and Keyboard Operation                |    |
| Tool Bar Buttons                            |    |
| TRACE DESCRIPTORS                           |    |
| TURNING ON TRACES                           | 40 |
| VERTICAL SETTINGS AND CHANNEL CONTROLS      | 42 |

ISSUED: January 2004

## GETTING STARTED MANUAL

| Adjusting Sensitivity                         |    |
|-----------------------------------------------|----|
| Adjusting the Waveform's Position             |    |
| Coupling                                      |    |
| TIMEBASE SETUP                                |    |
| Combining of Channels<br>To Combine Channels  |    |
| TRIGGERING                                    | 45 |
| Simple Triggers                               |    |
| Edge Trigger on Simple Signals                |    |
| Controlling Edge Triggering                   |    |
| To Set Up an Edge Trigger                     |    |
| SMART Triggers                                |    |
| DISPLAY FORMATS                               | 49 |
| <i>Display Setup</i><br>Sequence Mode Display |    |
| Persistence Setup                             | 50 |
| Saturation Level                              |    |
| 3-Dimensional Persistence                     | 51 |
| Show Last Trace                               |    |
| Zooming Waveforms                             | 51 |
| To Zoom a Single Channel                      |    |
| To Zoom by Touch-and-Drag                     |    |
| To Zoom Multiple Waveforms Quickly            |    |
| SAVE AND RECALL                               | 55 |
| Saving and Recalling Scope Settings           | 55 |
| To Save Scope Settings                        |    |
| To Recall Scope Settings                      |    |
| To Recall Default Settings                    |    |

WR6-GS-E Rev A

ISSUED: January 2004

## WAVERUNNER 6000 SERIES

| Saving Screen Images                                | 56 |
|-----------------------------------------------------|----|
| Saving and Recalling Waveforms                      | 56 |
| To Save Waveforms                                   |    |
| To Recall Waveforms                                 | 58 |
| PRINTING AND FILE MANAGEMENT                        | 59 |
| Printing                                            | 59 |
| To Set Up the Printer                               |    |
| To Print                                            | 59 |
| Adding Printers and Drivers                         | 59 |
| Changing the Default Printer                        | 60 |
| Managing Files                                      | 60 |
| Hard Disk Partitions                                |    |
| UTILITIES                                           | 61 |
| Status                                              | 61 |
| To Access Status Dialog                             | 61 |
| Remote communication                                | 61 |
| To Set Up Remote Communication.                     |    |
| To Configure the Remote Control Assistant Event Log | 62 |
| Hardcopy                                            | 62 |
| Printing                                            |    |
| Clipboard                                           | 62 |
| File                                                |    |
| E-Mail                                              | 63 |
| Aux Output                                          |    |
| To Set Up Auxiliary Output                          |    |
| Date & Time                                         | 64 |
| To Set Time and Date Manually                       |    |
| To Set Time and Date from the Internet              |    |
| To Set Time and Date from Windows                   | 65 |
| Options                                             |    |
| ~~···                                               |    |

ISSUED: January 2004

| Service                             | 66 |
|-------------------------------------|----|
| Show Windows Desktop                | 67 |
| Touch Screen Calibration            | 67 |
| Preferences                         | 67 |
| Audible Feedback                    | 67 |
| Auto-calibration                    | 67 |
| Offset Control                      | 67 |
| Performance Optimization            |    |
| Offset/Delay Control                |    |
| E-mail                              | 68 |
| Acquisition Status                  | 69 |
| INTRODUCTION TO WAVESHAPE ANALYSIS  | 70 |
| Parameter Measurements              |    |
| Measure Modes                       |    |
| Standard Vertical Parameters        |    |
| Standard Horizontal Parameters      | 70 |
| Custom Measurements with My Measure | 71 |
| Status Symbols                      | 71 |
| WAVEFORM MEASUREMENTS               | 72 |
| Measuring with Cursors              |    |
| Cursor Measurement Icons            | 72 |
| Cursors Setup                       |    |
| Quick Display                       |    |
| Full Setup                          | 73 |
| PARAMETER ANALYSIS                  | 74 |
| Trend measurements                  |    |
| Track View                          |    |
| JitterTrack View                    |    |

WR6-GS-E Rev A

ISSUED: January 2004

## WAVERUNNER 6000 SERIES

| HISTOGRAMS                             | 75 |
|----------------------------------------|----|
| Creating and Viewing a Histogram       | 75 |
| To Set Up a Single Parameter Histogram |    |
| To View Thumbnail Histograms           |    |
| Persistence Histogram                  |    |
| Persistence Trace Range                | 77 |
| Persistence Sigma                      | 77 |
| WAVEFORM MATH                          | 78 |
| Math Setup                             | 78 |
| Resampling To Deskew                   |    |
| To Resample                            |    |
| Rescaling and Assigning Units          | 79 |
| To Set Up Rescaling                    |    |
| Averaging Waveforms                    | 79 |
| Summed vs. Continuous Averaging        | 79 |
| To Set Up Continuous Averaging         |    |
| To Set Up Summed Averaging             | 81 |
| Enhanced Resolution (ERES)             | 82 |
| Waveform Copy                          | 82 |
| Waveform Sparser                       |    |
| To Set Up Waveform Sparser             |    |
| Interpolation                          |    |
| To Set Up Interpolation                |    |
| FFT Setup                              | 84 |
| ANALYSIS                               | 85 |
| Pass/Fail Testing                      | 85 |
| Comparing Parameters                   |    |
| Mask Tests                             |    |
| Actions                                |    |

ISSUED: January 2004

## GETTING STARTED MANUAL

| Setting Up Pass/Fail Testing |    |
|------------------------------|----|
| Setting Up Mask Testing      |    |
| CUSTOMIZATION                | 92 |
| Solutions                    |    |
| CUSTOMDSO                    | 94 |
| REMOTE CONTROL OPERATION     | 95 |
| Standards                    | 95 |
| Program Messages             | 95 |
| AUTOMATION                   | 96 |
| Standards                    |    |

WR6-GS-E Rev A

ISSUED: January 2004

**BLANK PAGE** 

WR6-GS-E Rev A

## Introduction

This brief guide includes important safety and installation information for your WaveRunner 6000 Series oscilloscope along with brief operating procedures to get you started capturing, viewing, and analyzing your waveforms.

The information contained in this guide also appears in greater detail in the on-line Help manual. This searchable manual is resident in the scope and also supplied on CD-ROM, shipped with your scope.

WR6-GS-E Rev A

## Safety Requirements

This section contains information and warnings that must be observed to keep the instrument operating in a correct and safe condition. You are required to follow generally accepted safety procedures in addition to the safety precautions specified in this section.

#### SAFETY SYMBOLS AND TERMS

Where the following symbols or terms appear on the instrument's front or rear panels, or in this manual, they alert you to important safety considerations.

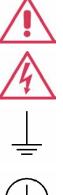

This symbol is used where caution is required. Refer to the accompanying information or documents in order to protect against personal injury or damage to the instrument.

This symbol warns of a potential risk of shock hazard.

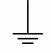

This symbol is used to denote the measurement ground connection.

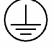

This symbol is used to denote a safety ground connection.

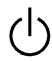

This symbol shows that the switch is a On/Standby switch. When it is pressed, the DSO's state toggles between Operating and Standby state. This switch is not a disconnect device. To completely remove power to the DSO, the power cord must be unplugged from the AC outlet after the DSO is placed in Standby state.

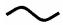

This symbol is used to denote "Alternating Current."

CAUTION

The CAUTION sign indicates a potential hazard. It calls attention to a procedure, practice or condition which, if not followed, could possibly cause damage to equipment. If a CAUTION is indicated, do not proceed until its conditions are fully understood and met.

The WARNING sign indicates a potential hazard. It calls attention to a procedure, practice or condition which, if not followed, could possibly cause bodily injury or WARNING death. If a WARNING is indicated, do not proceed until its conditions are fully understood and met.

ISSUED: January 2004

Installation (Overvoltage) Category rating per EN 61010-1 safety standard and is applicable for the oscilloscope front panel measuring terminals. CAT I rated terminals must only be connected to source circuits in which measures are taken to limit transient voltages to an appropriately low level.

#### **Operating Environment**

The instrument is intended for indoor use and should be operated in a clean, dry environment with an ambient temperature within the range of 5 °C to 40 °C.

**Note:** Direct sunlight, radiators, and other heat sources should be taken into account when assessing the ambient temperature.

The design of the instrument has been verified to conform to EN 61010-1 safety standard per the following limits:

Installation (Overvoltage) Categories II (Mains Supply Connector) & I (Measuring Terminals)

Pollution Degree 2

Protection Class I

#### Note:

CAT I

Installation (Overvoltage) Category II refers to local distribution level, which is applicable to equipment connected to the mains supply (AC power source).

Installation (Overvoltage) Category I refers to signal level, which is applicable to equipment measuring terminals that are connected to source circuits in which measures are taken to limit transient voltages to an appropriately low level.

Pollution Degree 2 refers to an operating environment where normally only dry non-conductive pollution occurs. Occasionally a temporary conductivity caused by condensation must be expected.

Protection Class 1 refers to a grounded equipment, in which protection against electric shock is achieved by Basic Insulation and by means of a connection to the protective ground conductor in the building wiring.

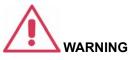

The DSO must not be operated in explosive, dusty, or wet/damp atmospheres.

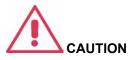

Protect the DSO's display touch screen from excessive impacts with foreign objects.

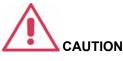

Do not exceed the maximum specified front panel terminal (CH1, CH2, CH3, CH4, EXT) voltage levels. Refer to Specifications for more details.

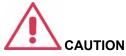

Do not connect or disconnect probes or test leads while they are connected to a voltage source.

WR6-GS-E Rev A

ISSUED: January 2004

#### **Cooling Requirements**

The instrument relies on forced air cooling with internal fans and ventilation openings. Care must be taken to avoid restricting the airflow around the apertures (fan holes) at the sides, front, and rear of the DSO. To ensure adequate ventilation it is required to leave a 10 cm (4 inch) minimum gap around the sides, front, and rear of the instrument.

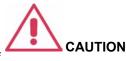

Do not block the ventilation holes located on both sides and rear of the DSO.

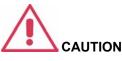

Do not allow any foreign matter to enter the DSO through the ventilation holes, etc.

#### **AC Power Source**

The instrument operates from a single-phase, 100- Note: 240 V<sub>rms</sub> (+/-10%) AC power source at 50/60 Hz (+/-5%), or single-phase 100-120 V<sub>rms</sub> (+/-10%) AC within the following ranges: power source at 400 Hz (+/-5%).

No manual voltage selection is required because the instrument automatically adapts to line voltage.

Depending on the accessories installed (internal printer, front panel probes, PC port plug-ins, etc.), the instrument can draw up to 425 W (425 VA).

#### **Power and Ground Connections**

The instrument is provided with a grounded cord set containing a molded three-terminal polarized plug and a standard IEC320 (Type C13) connector for making line voltage and safety ground connection. The AC inlet ground terminal is connected directly to the frame of the instrument. For adequate protection against electrical shock hazard, the power cord plug must be inserted into a mating AC outlet containing a safety ground contact. Use only the power cord specified for this instrument and certified for the country of use.

The instrument automatically adapts itself to the AC line input

| Voltage Range:   | 90 to 264 Vrms | 90 to 132 Vrms |
|------------------|----------------|----------------|
| Frequency Range: | 47 to 63 Hz    | 380 to 420 Hz  |

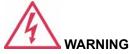

**Electrical Shock Hazard!** 

Any interruption of the protective conductor inside or outside of the DSO, or disconnection of the safety ground terminal creates a hazardous situation.

Intentional interruption is prohibited.

ISSUED: January 2004

## GETTING STARTED MANUAL

The DSO should be positioned to allow easy access to the socket-outlet. To completely remove power to the DSO, unplug the instrument's power cord from the AC outlet after the DSO is placed in Standby state.

In Standby state the DSO is still connected to the AC supply. The instrument can only be placed in a complete Power Off state by physically disconnecting the power cord from the AC supply. It is recommended that the power cord be unplugged from the AC outlet if the DSO is not being used for an extended period of time.

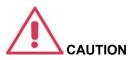

The outer shells of the front panel terminals (CH1, CH2, CH3, CH4, EXT) are connected to the instrument's chassis and therefore to the safety ground.

See On/Standby Switch for more information.

#### **On/Standby Switch**

The front panel On/Standby switch controls the operational state of the DSO. This toggle switch is activated by momentarily pressing and releasing it.

There are two basic DSO states: On or Standby. In the "On" state, the DSO, including its computer subsystems (CPU, hard drive, etc,) is fully powered and operational. In the "Standby" state, the DSO, including computer subsystems, is powered off with the exception of some "housekeeping" circuitry (approximately 12 watts dissipation).

Always use the On/Standby switch to place the DSO in Standby state so that it executes a proper shutdown process (including a Windows shutdown) to preserve settings before powering itself off. This can be accomplished by pressing and holding in the On/Standby switch for approximately 5 seconds.

Note: To power off, place the DSO in Standby state, then disconnect the power cord.

#### Calibration

The recommended calibration interval is one year. Calibration should be performed by qualified personnel only.

#### Cleaning

Clean only the exterior of the instrument, using a damp, soft cloth. Do not use chemicals or abrasive elements. Under no circumstances allow moisture to penetrate the instrument. To avoid electrical shock, unplug the power cord from the AC outlet before cleaning.

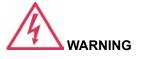

Electrical Shock Hazard!

No operator serviceable parts inside. Do not remove covers.

Refer servicing to qualified personnel.

WR6-GS-E Rev A

ISSUED: January 2004

#### **Abnormal Conditions**

Operate the instrument only as intended by the manufacturer.

If you suspect the DSO's protection has been impaired, disconnect the power cord and secure the instrument against any unintended operation.

The DSO's protection is likely to be impaired if, for example, the instrument shows visible damage or has been subjected to severe transport stresses.

Proper use of the instrument depends on careful reading of all instructions and labels.

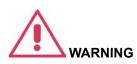

Any use of the DSO in a manner not specified by the manufacturer may impair the instrument's safety protection. The instrument and related accessories should not be directly connected to human subjects or used for patient monitoring.

#### **VIRUS PROTECTION**

Because your scope runs on a Windows-based PC platform, it must be protected from viruses, as with any PC on a corporate network. It is crucial that the scope be kept up to date with Windows Critical Updates, and that anti-virus software be installed and continually updated.

Visit www.lecroy.com/dsosecurity for more information regarding Windows Service Pack compatibility with LeCroy operating software, and related matters.

ISSUED: January 2004

## When Your Scope is Delivered

#### CHECK THAT YOU HAVE EVERYTHING

First, verify that all items on the packing list or invoice copy have been shipped to you. Contact your nearest LeCroy customer service center or national distributor if anything is missing or damaged. If there is something missing or damaged, and you do not contact us immediately, we cannot be responsible for replacement.

NOTE: THE WARRANTY BELOW REPLACES ALL OTHER WARRANTIES, EXPRESSED OR IMPLIED, INCLUDING BUT NOT LIMITED TO ANY IMPLIED WARRANTY OF MERCHANTABILITY, FITNESS, OR ADEQUACY FOR ANY PARTICULAR PURPOSE OR USE. LECROY SHALL NOT BE LIABLE FOR ANY SPECIAL, INCIDENTAL, OR CONSEQUENTIAL DAMAGES, WHETHER IN CONTRACT OR OTHERWISE. THE CUSTOMER IS RESPONSIBLE FOR THE TRANSPORTATION AND INSURANCE CHARGES FOR THE RETURN OF PRODUCTS TO THE SERVICE FACILITY. LECROY WILL RETURN ALL PRODUCTS UNDER WARRANTY WITH TRANSPORT PREPAID.

#### WARRANTY

The oscilloscope is warranted for normal use and operation, within specifications, for a period of three years from shipment. LeCroy will either repair or, at our option, replace any product returned to one of our authorized service centers within this period. However, in order to do this we must first examine the product and find that it is defective due to workmanship or materials and not due to misuse, neglect, accident, or abnormal conditions or operation.

#### Spare and replacement parts, and repairs, all have a 90-day warranty.

The oscilloscope's firmware has been thoroughly tested and is presumed to be functional. Nevertheless, it is supplied without warranty of any kind covering detailed performance. Products not made by LeCroy are covered solely by the warranty of the original equipment manufacturer.

#### MAINTENANCE AGREEMENTS

We offer a variety of services under the heading of Maintenance Agreements. These give extended warranty and allow you to budget maintenance costs after the initial three-year warranty has expired. Installation, training, enhancements, and on-site repairs — among other services — are available through special supplemental support agreements. Inquire at your LeCroy customer service center or national distributor.

#### WINDOWS LICENSE AGREEMENT

LeCroy's agreement with Microsoft prohibits users from running software on LeCroy X-Stream oscilloscopes that is not relevant to measuring, analyzing, or documenting waveforms.

WR6-GS-E Rev A

ISSUED: January 2004

## WAVERUNNER 6000 SERIES

End-User License Agreement For Lecroy® X-Stream™ Software

IMPORTANT-READ CAREFULLY: THIS END-USER LICENSE AGREEMENT ("EULA") IS A LEGAL AGREEMENT BETWEEN THE INDIVIDUAL OR ENTITY LICENSING THE SOFTWARE PRODUCT ("YOU" OR "YOUR") AND LECROY CORPORATION ("LECROY") FOR THE SOFTWARE PRODUCT(S) ACCOMPANYING THIS EULA. WHICH INCLUDE(S): COMPUTER PROGRAMS; ANY "ONLINE" OR ELECTRONIC DOCUMENTATION AND PRINTED MATERIALS PROVIDED BY LECROY HEREWITH ("DOCUMENTATION"); ASSOCIATED MEDIA; AND ANY UPDATES (AS DEFINED BELOW) (COLLECTIVELY, THE "SOFTWARE PRODUCT"). BY USING AN INSTRUMENT TOGETHER WITH OR CONTAINING THE SOFTWARE PRODUCT, OR BY INSTALLING, COPYING, OR OTHERWISE USING THE SOFTWARE PRODUCT, IN WHOLE OR IN PART, YOU AGREE TO BE BOUND BY THE TERMS OF THIS EULA. IF YOU DO NOT AGREE TO THE TERMS OF THIS EULA, DO NOT INSTALL, COPY, OR OTHERWISE USE THE SOFTWARE PRODUCT: YOU MAY RETURN THE SOFTWARE PRODUCT TO YOUR PLACE OF PURCHASE FOR A FULL REFUND. IN ADDITION, BY INSTALLING, COPYING, OR OTHERWISE USING ANY MODIFICATIONS, ENHANCEMENTS, NEW VERSIONS, BUG FIXES, OR OTHER COMPONENTS OF THE SOFTWARE PRODUCT THAT LECROY PROVIDES TO YOU SEPARATELY AS PART OF THE SOFTWARE PRODUCT ("UPDATES"), YOU AGREE TO BE BOUND BY ANY ADDITIONAL LICENSE TERMS THAT ACCOMPANY SUCH UPDATES. IF YOU DO NOT AGREE TO SUCH ADDITIONAL LICENSE TERMS, YOU MAY NOT INSTALL, COPY, OR OTHERWISE USE SUCH UPDATES.

THE PARTIES CONFIRM THAT THIS AGREEMENT AND ALL RELATED DOCUMENTATION ARE AND WILL BE DRAFTED IN ENGLISH. LES PARTIES AUX PRÉSENTÉS CONFIRMENT LEUR VOLONTÉ QUE CETTE CONVENTION DE MÊME QUE TOUS LES DOCUMENTS Y COMPRIS TOUT AVIS QUI S'Y RATTACHÉ, SOIENT REDIGÉS EN LANGUE ANGLAISE.

#### 1. GRANT OF LICENSE.

1.1 License Grant. Subject to the terms and conditions of this EULA and payment of all applicable fees, LeCroy grants to you a nonexclusive, nontransferable license (the "License") to: (a) operate the Software Product as provided or installed, in object code form, for your own internal business purposes, (i) for use in or with an instrument provided or manufactured by LeCroy (an "Instrument"), (ii) for testing your software product(s) (to be used solely by you) that are designed to operate in conjunction with an Instrument ("Your Software"), and (iii) make one copy for archival and back-up purposes: (b) make and use copies of the Documentation: provided that such copies will be used only in connection with your licensed use of the Software Product, and such copies may not be republished or distributed (either in hard copy or electronic form) to any third party: and (c) copy. modify. enhance and prepare derivative works ("Derivatives") of the source code version of those portions of the Software Product set forth in and identified in the Documentation as "Samples" ("Sample Code") for the sole purposes of designing, developing, and testing Your Software. If you are an entity, only one designated individual within your organization, as designated by you, may exercise the License; provided that additional individuals within your organization may assist with respect to reproducing and distributing Sample Code as permitted under Section 1.1(c)(ii). LeCroy reserves all rights not expressly granted to you. No

ISSUED: January 2004

license is granted hereunder for any use other than that specified herein, and no license is granted for any use in combination or in connection with other products or services (other than Instruments and Your Software) without the express prior written consent of LeCroy. The Software Product is licensed as a single product. Its component parts may not be separated for use by more than one user. This EULA does not grant you any rights in connection with any trademarks or service marks of LeCroy. The Software Product is protected by copyright laws and international copyright treaties, as well as other intellectual property laws and treaties. The Software Product is licensed, not sold. The terms of this printed, paper EULA supersede the terms of any on-screen license agreement found within the Software Product.

1.2 <u>Upgrades.</u> If the Software Product is labeled as an "upgrade," (or other similar designation) the License will not take effect, and you will have no right to use or access the Software Product unless you are properly licensed to use a product identified by LeCroy as being eligible for the upgrade ("Underlying Product"). A Software Product labeled as an "upgrade" replaces and/or supplements the Underlying Product. You may use the resulting upgraded product only in accordance with the terms of this EULA. If the Software Product is an upgrade of a component of a package of software programs that you licensed as a single product, the Software Product may be used and transferred only as part of that single product package and may not be separated for use on more than one computer.

1.3. Limitations. Except as specifically permitted in this EULA, you will not directly or indirectly (a) use any Confidential Information to create any software or documentation that is similar to any of the Software Product or Documentation; (b) encumber, transfer, rent, lease, time-share or use the Software Product in any service bureau arrangement; (c) copy (except for archival purposes), distribute, manufacture, adapt, create derivative works of, translate, localize, port or otherwise modify the Software Product or the Documentation; (d) permit access to the Software Product by any party developing, marketing or planning to develop or market any product having functionality similar to or competitive with the Software Product; (e) publish benchmark results relating to the Software Product, nor disclose Software Product features, errors or bugs to third parties: or (f) permit any third party to engage in any of the acts proscribed in clauses (a) through (e). In jurisdictions in which transfer is permitted, notwithstanding the foregoing prohibition, transfers will only be effective if you transfer a copy of this EULA, as well as all copies of the Software Product, whereupon your right to use the Software product will terminate. Except as described in this Section 1.3, You are not permitted (i) to decompile, disassemble, reverse compile, reverse assemble, reverse translate or otherwise reverse engineer the Software Product, (ii) to use any similar means to discover the source code of the Software Product or to discover the trade secrets in the Software Product, or (iii) to otherwise circumvent any technological measure that controls access to the Software Product. You may reverse engineer or otherwise circumvent the technological measures protecting the Software Product for the sole purpose of identifying and analyzing those elements that are necessary to achieve Interoperability (the "Permitted Objective") only if: (A) doing so is necessary to achieve the Permitted Objective and it does not constitute infringement under Title 17 of the United States Code; (B) such circumvention is confined to those parts of the Software Product and to such acts as are necessary to achieve the Permitted Objective: (C) the information to be gained thereby has not already been made readily available to you or has not been provided by LeCroy within a reasonable time after a written

WR6-GS-E Rev A

ISSUED: January 2004

request by you to LeCroy to provide such information; (D) the information gained is not used for any purpose other than the Permitted Objective and is not disclosed to any other person except as may be necessary to achieve the Permitted Objective; and (E) the information obtained is not used (1) to create a computer program substantially similar in its expression to the Software Product including, but not limited to, expressions of the Software Product in other computer languages, or (2) for any other act restricted by LeCroy's intellectual property rights in the Software Product. "Interoperability" will have the same meaning in this EULA as defined in the Digital Millennium Copyright Act, 17 U.S.C. §1201(f), the ability of computer programs to exchange information and of such programs mutually to use the information which has been exchanged.

1.4 <u>Prerelease Code</u>. Portions of the Software Product may be identified as prerelease code ("Prerelease Code"). Prerelease Code is not at the level of performance and compatibility of the final, generally available product offering. The Prerelease Code may not operate correctly and may be substantially modified prior to first commercial shipment. LeCroy is not obligated to make this or any later version of the Prerelease Code commercially available. The License with respect to the Prerelease Code terminates upon availability of a commercial release of the Prerelease Code from LeCroy.

#### 2. SUPPORT SERVICES.

At LeCroy's sole discretion, from time to time, LeCroy may provide Updates to the Software Product. LeCroy shall have no obligation to revise or update the Software Product or to support any version of the Software Product. At LeCroy's sole discretion, upon your request, LeCroy may provide you with support services related to the Software Product ("Support Services") pursuant to the LeCroy policies and programs described in the Documentation or otherwise then in effect, and such Support Services will be subject to LeCroy's then-current fees therefor, if any. Any Update or other supplemental software code provided to you pursuant to the Support Services will be considered part of the Software Product and will be subject to the terms and conditions of this EULA. LeCroy may use any technical information you provide to LeCroy during LeCroy's provision of Support Services, for LeCroy's business purposes, including for product support and development. LeCroy will not utilize such technical information in a form that personally identifies you.

#### **3. PROPRIETARY RIGHTS.**

3.1 <u>Right and Title.</u> All right, title and interest in and to the Software Product and Documentation (including but not limited to any intellectual property or other proprietary rights, images, icons, photographs, text, and "applets" embodied in or incorporated into the Software Product, collectively, "Content"), and all Derivatives, and any copies thereof are owned by LeCroy and/or its licensors or third-party suppliers, and is protected by applicable copyright or other intellectual property laws and treaties. You will not take any action inconsistent with such title and ownership. This EULA grants you no rights to use such Content outside of the proper exercise of the license granted hereunder, and LeCroy will not be responsible or liable therefor.

ISSUED: January 2004

3.2 <u>Intellectual Property Protection.</u> You may not alter or remove any printed or on-screen copyright, trade secret, proprietary or other legal notices contained on or in copies of the Software Product or Documentation.

3.3 Confidentiality. Except for the specific rights granted by this EULA, neither party shall use or disclose any Confidential Information (as defined below) of the other party without the written consent of the disclosing party. A party receiving Confidential Information from the other shall use the highest commercially reasonable degree of care to protect the Confidential Information, including ensuring that its employees and consultants with access to such Confidential Information have agreed in writing not to disclose the Confidential Information. You shall bear the responsibility for any breaches of confidentiality by your employees and consultants. Within ten (10) days after request of the disclosing party, and in the disclosing party's sole discretion, the receiving party shall either return to the disclosing party originals and copies of any Confidential Information and all information, records and materials developed therefrom by the receiving party, or destroy the same, other than such Confidential Information as to which this EULA expressly provides a continuing right to the receiving party to retain at the time of the request. Either party may only disclose the general nature, but not the specific financial terms, of this EULA without the prior consent of the other party; provided either party may provide a copy of this EULA to any finance provider in conjunction with a financing transaction, if such provider agrees to keep this EULA confidential. Nothing herein shall prevent a receiving party from disclosing all or part of the Confidential Information as necessary pursuant to the lawful requirement of a governmental agency or when disclosure is required by operation of law; provided that prior to any such disclosure, the receiving party shall use reasonable efforts to (a) promptly notify the disclosing party in writing of such requirement to disclose, and (b) cooperate fully with the disclosing party in protecting against any such disclosure or obtaining a protective order. Money damages will not be an adequate remedy if this Section 4.3 is breached and, therefore, either party shall, in addition to any other legal or equitable remedies, be entitled to seek an injunction or similar equitable relief against such breach or threatened breach without the necessity of posting any bond. As used herein, "Confidential Information" means LeCroy pricing or information concerning new LeCroy products, trade secrets (including without limitation all internal header information contained in or created by the Software Product, all benchmark and performance test results and all Documentation) and other proprietary information of LeCroy; and any business, marketing or technical information disclosed by LeCroy, or its representatives, or you in relation to this EULA, and either (i) disclosed in writing and marked as confidential at the time of disclosure or (ii) disclosed in any other manner such that a reasonable person would understand the nature and confidentiality of the information. Confidential Information does not include information (A) already in the possession of the receiving party without an obligation of confidentiality to the disclosing party, (B) hereafter rightfully furnished to the receiving party by a third party without a breach of any separate nondisclosure obligation to the disclosing party, (C) publicly known without breach of this EULA, (d) furnished by the disclosing party to a third party without restriction on subsequent disclosure, or (e) independently developed by the receiving party without reference to or reliance on the Confidential Information.

WR6-GS-E Rev A

ISSUED: January 2004

#### 4. TERMINATION.

This EULA will remain in force until termination pursuant to the terms hereof. You may terminate this EULA at any time. This EULA will also terminate if you breach any of the terms or conditions of this EULA. You agree that if this EULA terminates for any reason, the License will immediately terminate and you will destroy all copies of the Software Product (and all Derivatives), installed or otherwise, the Documentation, and the Confidential Information (and all derivatives of any of the foregoing) that are in your possession or under your control. The provisions of Sections 1.3, 4, 6, 7, 8, and 9 will survive any termination or expiration hereof.

#### 5. U.S. GOVERNMENT RESTRICTED RIGHTS.

If any Software Product or Documentation is acquired by or on behalf of a unit or agency of the United States Government (any such unit or agency, the "Government"), the Government agrees that the Software Product or Documentation is "commercial computer software" or "commercial computer software documentation" and that, absent a written agreement to the contrary, the Government's rights with respect to the Software Product or Documentation are, in the case of civilian agency use, Restricted Rights, as defined in FAR §52.227.19, and if for Department of Defense use, limited by the terms of this EULA, pursuant to DFARS §227.7202. The use of the Software Product or Documentation by the Government constitutes acknowledgment of LeCroy's proprietary rights in the Software Product and Documentation. Manufacturer is LeCroy Corporation, 700 Chestnut Ridge Road, Chestnut Ridge, NY 10977 USA.

#### 6. EXPORT RESTRICTIONS.

You agree that you will not export or re-export the Software Product, any part thereof, or any process or service that is the direct product of the Software Product (the foregoing collectively referred to as the "Restricted Components"), to any country, person, entity or end user subject to U.S. export restrictions. You specifically agree not to export or re-export any of the Restricted Components (a) to any country to which the U.S. has embargoed or restricted the export of goods or services, which currently include, but are not necessarily limited to Cuba, Iran, Iraq, Libya, North Korea, Sudan and Syria, or to any national of any such country, wherever located, who intends to transmit or transport the Restricted Components back to such country; (b) to any end user who you know or have reason to know will utilize the Restricted Components in the design, development or production of nuclear, chemical or biological weapons; or (c) to any end-user who has been prohibited from participating in U.S. export transactions by any federal agency of the U.S. government. You warrant and represent that neither the BXA nor any other U.S. federal agency has suspended, revoked or denied your export privileges. It is your responsibility to comply with the latest United States export regulations, and you will defend and indemnify LeCroy from and against any damages, fines, penalties, assessments, liabilities, costs and expenses (including reasonable attorneys' fees and court costs) arising out of any claim that the Software Product, Documentation, or other information or materials provided by LeCroy hereunder were exported or otherwise accessed, shipped or transported in violation of applicable laws and regulations.

ISSUED: January 2004

#### 7. RISK ALLOCATION.

7.1 <u>No Warranty.</u> THE SOFTWARE PRODUCT IS NOT ERROR-FREE AND THE SOFTWARE PRODUCT AND SUPPORT SERVICES IS/ARE BEING PROVIDED "AS IS" WITHOUT WARRANTY OF ANY KIND. LECROY, FOR ITSELF AND ITS SUPPLIERS, HEREBY DISCLAIMS ALL WARRANTIES, WHETHER EXPRESS OR IMPLIED, ORAL OR WRITTEN, WITH RESPECT TO THE SOFTWARE PRODUCT OR ANY SUPPORT SERVICES INCLUDING, WITHOUT LIMITATION, ALL IMPLIED WARRANTIES OF TITLE OR NON-INFRINGEMENT, MERCHANTABILITY, FITNESS FOR A PARTICULAR PURPOSE, ACCURACY, INTEGRATION, VALIDITY, EXCLUSIVITY, MERCHANTABILITY, NON-INTERFERENCE WITH ENJOYMENT, FITNESS FOR ANY PARTICULAR PURPOSE, AND ALL WARRANTIES IMPLIED FROM ANY COURSE OF DEALING OR USAGE OF TRADE. YOU ACKNOWLEDGE THAT NO WARRANTIES HAVE BEEN MADE TO YOU BY OR ON BEHALF OF LECROY OR OTHERWISE FORM THE BASIS FOR THE BARGAIN BETWEEN THE PARTIES.

7.2. Limitation of Liability. LECROY'S LIABILITY FOR DAMAGES FOR ANY CAUSE WHATSOEVER, REGARDLESS OF THE FORM OF ANY CLAIM OR ACTION, SHALL NOT EXCEED THE GREATER OF THE AMOUNT ACTUALLY PAID BY YOU FOR THE SOFTWARE PRODUCT OR U.S.\$5.00; PROVIDED THAT IF YOU HAVE ENTERED INTO A SUPPORT SERVICES AGREEMENT WITH LECROY, LECROY'S ENTIRE LIABILITY REGARDING SUPPORT SERVICES WILL BE GOVERNED BY THE TERMS OF THAT AGREEMENT. LECROY SHALL NOT BE LIABLE FOR ANY LOSS OF PROFITS, LOSS OF USE, LOSS OF DATA, INTERRUPTION OF BUSINESS, NOR FOR INDIRECT, SPECIAL, INCIDENTAL, CONSEQUENTIAL OR EXEMPLARY DAMAGES OF ANY KIND, WHETHER UNDER THIS EULA OR OTHERWISE ARISING IN ANY WAY IN CONNECTION WITH THE SOFTWARE PRODUCT, THE DOCUMENTATION OR THIS EULA. SOME JURISDICTIONS DO NOT ALLOW THE EXCLUSION OR LIMITATION OF INCIDENTAL OR CONSEQUENTIAL DAMAGES, SO THE ABOVE EXCLUSION OR LIMITATION MAY NOT APPLY TO YOU. THESE LIMITATIONS ARE INDEPENDENT FROM ALL OTHER PROVISIONS OF THIS EULA AND SHALL APPLY NOTWITHSTANDING THE FAILURE OF ANY REMEDY PROVIDED HEREIN.

7.3 <u>Indemnification.</u> You will defend, indemnify and hold harmless LeCroy and its officers, directors, affiliates, contractors, agents, and employees from, against and in respect of any and all assessments, damages, deficiencies, judgments, losses, obligations and liabilities (including costs of collection and reasonable attorneys' fees, expert witness fees and expenses) imposed upon or suffered or incurred by them arising from or related to your use of the Software Product.

#### 8. GENERAL PROVISIONS.

8.1 <u>Compliance with Laws.</u> You will comply with all laws, legislation, rules, regulations, and governmental requirements with respect to the Software Product, and the performance by you of your obligations hereunder, of any jurisdiction in or from which you directly or indirectly cause the Software Product to be used or accessed.

8.2 <u>No Agency.</u> Nothing contained in this EULA will be deemed to constitute either party as the agent or representative of the other party, or both parties as joint venturers or partners for any purpose.

WR6-GS-E Rev A

ISSUED: January 2004

## WAVERUNNER 6000 SERIES

8.3 Entire Agreement; Waiver; Severability. This EULA constitutes the entire agreement between the parties with regard to the subject matter hereof. No provision of, right, power or privilege under this EULA will be deemed to have been waived by any act, delay, omission or acquiescence by LeCroy, its agents, or employees, but only by an instrument in writing signed by an authorized officer of LeCroy. No waiver by LeCroy of any breach or default of any provision of this EULA by you will be effective as to any other breach or default, whether of the same or any other provision and whether occurring prior to, concurrent with, or subsequent to the date of such waiver. If any provision of this EULA is declared by a court of competent jurisdiction to be invalid, illegal or unenforceable, such provision will be severed from this EULA and all the other provisions will remain in full force and effect.

8.4 <u>Governing Law; Jurisdiction; Venue.</u> This EULA will be governed by and construed in accordance with the laws of the State of New York, USA, without regard to its choice of law provisions. The United Nations Convention on Contracts for the International Sale of Goods will not apply to this EULA. Exclusive jurisdiction and venue for any litigation arising under this EULA is in the federal and state courts located in New York, New York, USA and both parties hereby consent to such jurisdiction and venue for this purpose.

8.5 <u>Assignment.</u> This EULA and the rights and obligations hereunder, may not be assigned, in whole or in part by you, except to a successor to the whole of your business, without the prior written consent of LeCroy. In the case of any permitted assignment or transfer of or under this EULA, this EULA or the relevant provisions will be binding upon, and inure to the benefit of, the successors, executors, heirs, representatives, administrators and assigns of the parties hereto.

8.6 <u>Notices.</u> All notices or other communications between LeCroy and you under this EULA will be in writing and delivered personally, sent by confirmed fax, by confirmed e-mail, by certified mail, postage prepaid and return receipt requested, or by a nationally recognized express delivery service. All notices will be in English and will be effective upon receipt.

8.7 <u>Headings</u>. The headings used in this EULA are intended for convenience only and will not be deemed to supersede or modify any provisions.

8.8 <u>Acknowledgment.</u> Licensee acknowledges that (a) it has read and understands this EULA, (b) it has had an opportunity to have its legal counsel review this EULA, (c) this EULA has the same force and effect as a signed agreement, and (d) issuance of this EULA does not constitute general publication of the Software Product or other Confidential Information.

ISSUED: January 2004

## Installation

#### HARDWARE CONNECTIONS

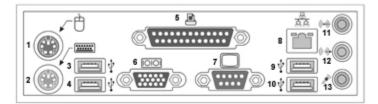

#### (1) Mouse<sup>\*</sup>; (2) Keyboard<sup>\*</sup>; (3) USB Port; (4) USB Port; (5) Centronics Port; (6) RS-232-C Port; (7) External VGA Monitor; (8) Ethernet Port; (9) USB Port; (10) USB Port; (11) Line In; (12) Speakers; (13) Microphone

#### SOFTWARE

You can find out the scope's software and hardware configuration as follows:

- 1. In the tool bar, touch **Utilities**.
- 2. In the dialog area, touch **Status**.

#### ADDING A NEW OPTION

To add a software option you will need a code to enable the option. Call LeCroy Customer Support to place an order and receive the code.

#### **RESTORING SOFTWARE**

#### **Restarting the Application**

Upon initial power-up, the scope will load the instrument application software automatically.

• If you exit the application and want to reload it, touch the shortcut icon on the

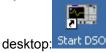

WR6-GS-E Rev A

ISSUED: January 2004

<sup>&</sup>lt;sup>\*</sup> The mouse and keyboard supplied with your scope are USB devices that can be plugged into any available USB connector.

• If you minimize the application, touch the appropriate task bar or desktop button to

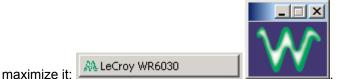

#### Restarting the Operating System

If you need to restart the Windows® operating system, you will have to reboot the scope by pressing and holding in the power switch for 10 seconds, then turning the power back on.

#### **EXTERNAL MONITOR**

You can easily add an external monitor to your scope as follows:

1. Connect the external monitor to the VGA port at the rear of the instrument (item **7** in the diagram).

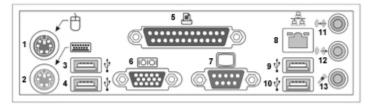

- 2. Plug in the monitor's power cord, and apply power to the monitor.
- 3. After boot-up, touch **Display** in the menu bar, then **Display Setup...** in the drop-down menu.
- 4. Touch the **Monitor** tab of the "Display" dialog:

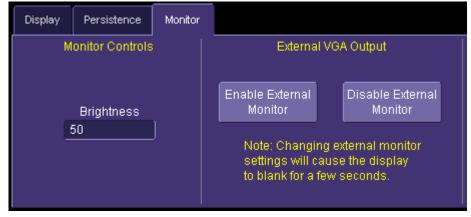

5. Touch Enable External Monitor.

ISSUED: January 2004

6. Touch inside the **Brightness** field and adjust brightness as necessary.

WR6-GS-E Rev A

ISSUED: January 2004

## WAVERUNNER 6000 SERIES

#### WRITABLE CD DRIVE

If your scope is equipped with this option, follow these setup instructions to install the software.

Note: Install the software only in WaveRunner scopes that have CD drive model SM-CD-W224EA installed.

- 1. Connect a keyboard and mouse to the scope.
- 2. Load the Easy CD Creator 5 Basic installation CD into the CD drive.
- 3. Click **Yes** to begin installation:

| Roxio Easy CD Creator 5     |                  |                |                     | ×               |
|-----------------------------|------------------|----------------|---------------------|-----------------|
| The Roxio Easy CD Creator 5 | CD has been dete | cted, would yo | u like to install t | he product now? |
|                             | Yes              | No             |                     |                 |

4. Select a language:

| Choose S | Setup Language 🔀                                                  |
|----------|-------------------------------------------------------------------|
| ß        | Select the language for this installation from the choices below. |
|          | English (United States)                                           |
|          | OK Cancel                                                         |

WR6-GS-E Rev A

5. Click Next when the Wizard appears:

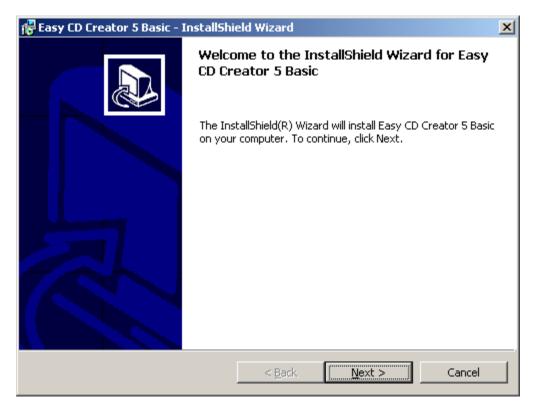

WR6-GS-E Rev A

ISSUED: January 2004

6. Select **Complete** setup:

| 🔂 Easy CD Creato             | or 5 Basic - InstallShield Wizard                                                                                                    | ×    |
|------------------------------|----------------------------------------------------------------------------------------------------|------|
| Setup Type<br>Choose the set | up type that best suits your needs.                                                                                                    |      |
| Please select a              | setup type.                                                                                                    |      |
| • Complete                   | All program features will be installed. (Requires at least 95 MB of<br>free disk space on your system boot drive.)                                                                                                    |      |
| C Cu <u>s</u> tom            | Choose which program features you want to install and where they<br>will be installed. Recommended for advanced users. (Requires at<br>least 80 MB of free disk space on your system boot drive and<br>another 15 MB of free disk space on any of your drives to install all<br>of the features.) |      |
| InstallShield                |                                                                                                    |      |
| u isudiisi iteid             | < <u>B</u> ack <u>N</u> ext > Can                                                                                                    | icel |

WR6-GS-E Rev A

7. Click Install:

| 🚰 Easy CD Creator 5 Basic - InstallShield '                                       | Wizard X                                             |
|-----------------------------------------------------------------------------------|------------------------------------------------------|
| <b>Ready to Install the Program</b><br>The wizard is ready to begin installation. |                                                      |
| Click Install to begin the installation.                                          |                                                      |
| If you want to review or change any of you exit the wizard.                       | r installation settings, click Back. Click Cancel to |
|                                                                                   |                                                      |
|                                                                                   |                                                      |
|                                                                                   |                                                      |
|                                                                                   |                                                      |
|                                                                                   |                                                      |
| Install5hield                                                                     |                                                      |
|                                                                                   | < <u>B</u> ack Install Cancel                        |

8. When installation is completed, the scope will need to be rebooted.

The install Wizard places a shortcut icon on the desktop.

| Note: If in the future it is necessary to run recovery software | , this Easy CD Creator 5 Basic installation software will need |
|-----------------------------------------------------------------|----------------------------------------------------------------|
| to be reinstalled also.                                         |                                                                |

## Using the Recovery Disk

Your WaveRunner 6000 Series scope comes with a recovery disk to be used in the event that it becomes necessary to reload the operating software. Instructions for its use are contained on the disk.

WR6-GS-E Rev A

## **Probes**

LeCroy offers a variety of passive and active probes for use with your WaveRunner 6000 Series scope. Visit www.lecroy.com for specifications and ordering information.

**Current Probes** Current Probes measure the current passing through a wire; current probes do not use the "traditional" probing style of placing a tip onto a test point. Rather, a wire is placed inside of the "jaw" of the probe, which then allows the probe to measure the current (in Amps). **Active Probes** There are two different types of active probes: "single-ended" and "differential." Single-ended: A single-ended active probe is associated with measuring voltages at high frequencies. Measurement with an active probe requires a test point and a ground point. The ground (also called earth) acts as a zero reference for the test point measurement. **Differential Probes** Differential active probes are like two probes in one. Instead of measuring a test point in relation to a ground point (like single-ended active probes), differential probes measure the difference in voltage of a test point in relation to another test point. **Passive Probes** Passive probes measure voltages at lower frequencies (<400 MHz). They have higher input capacitance (input C) and do not need power to operate (unlike active probes). At higher frequencies, higher input capacitance loads the test circuit, attenuating the signal. This is why active probes are used in high frequency applications. Passive probes also measure voltage in reference to ground. These are active single ended probes that are designed to measure high High Voltage voltages (safely). They measure the voltage in reference to ground. **Probes** 

WR6-GS-E Rev A

ISSUED: January 2004

## **Front Panel Controls**

#### FRONT PANEL BUTTONS AND KNOBS

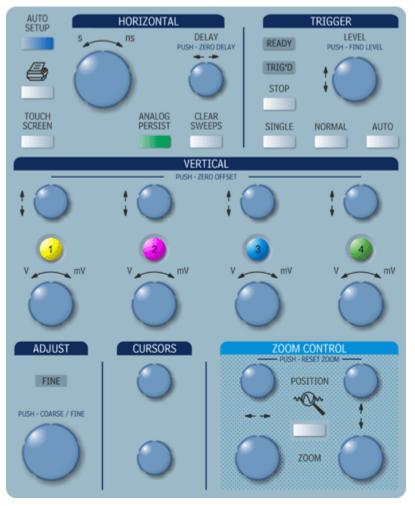

The control buttons of the WaveRunner 6000 Series DSO front panel are logically grouped into analog and special functional areas. Analog functions are included in the **Horizontal**, **Trigger**, and **Vertical** groups of control buttons and knobs.

32

ISSUED: January 2004

Sometimes you may want to change a value without using the numeric keypad. In that case, simply touch once inside the data entry field in the scope dialog area (the field will be highlighted in yellow), then use the **ADJUST** knob to dial in values into the selected field.

By default, the **ADJUST** knob makes coarse adjustments (that is, digits to the left of the decimal point). Push the button in to make fine adjusts (digits to the right of the decimal point). To enter exact values, you can also display a keypad by touching twice inside the data entry field. Then use the keypad to type in the value.

The following table provides an explanation of the front panel buttons and knobs:

| Trigger<br>Knobs:    |                                                                                                    |
|----------------------|----------------------------------------------------------------------------------------------------|
| Level                | Selects the trigger threshold level. The Level is indicated in the <b>Trigger</b> Trigger   Auto     DC   C1 0 mV     descriptor label:   Edge                                                            |
| Trigger<br>Buttons:  |                                                                                                    |
| STOP                 | Prevents the scope from triggering on a signal.                                                                                                    |
| Αυτο                 | Triggers the scope after a time-out, even if the trigger conditions are not met.                                                                                                    |
| Normal               | Triggers the scope each time a signal is present that meets the conditions set for the type of trigger selected.                                                                                          |
| SINGLE               | Arms the scope to trigger once (single-shot acquisition) when the input signal meets the trigger conditions set for the type of trigger selected. If the scope is already armed, it will force a trigger. |
| Horizontal<br>Knobs: |                                                                                                    |
| DELAY                | Horizontally positions the scope trace on the display so you can observe the signal prior to the trigger time. <i>Delay</i> adjusts the pre- and post-trigger time.                                       |
| Time/Division        | Sets the time/division of the scope timebase (acquisition system). LeCroy's SMART Memory automatically optimizes the memory and sample rate for maximum resolution.                                       |
| Vertical<br>Knobs:   |                                                                                                    |
| OFFSET               | Adjusts the vertical offset of a channel.                                                                                                    |

WR6-GS-E Rev A

ISSUED: January 2004

## WAVERUNNER 6000 SERIES

| Volts/Div                                  | Adjusts the Volts/Division setting (vertical gain) of the channel selected.                                                                                                    |
|--------------------------------------------|----------------------------------------------------------------------------------------------------|
| Channel<br>Buttons:                        |                                                                                                    |
| 1, 2, 3, 4                                 | Turns a channel on or off. These buttons activate the dialog that lets you change<br>the channel's setup conditions including coupling, gain, and offset. They are<br>used also to select multiple grids, to automatically set the gain (Find Scale), or to<br>automatically display a zoom of the signal. Press twice to toggle the trace on and<br>off. |
| Zoom Control<br>Knobs:                     |                                                                                                    |
|                                            | Automatically displays magnified views of up to four signal inputs on multiple grids. With four input signals, the signals are displayed along with four zoom traces, each on its own grid. This button turns off all other traces.                                                                                                    |
| (toggle switch)                            | Adjusts the horizontal position of a zoom trace on the display. The zoom region is highlighted in color on the source trace. Unlike Delay, the position is not calibrated to the trigger position.                                                                                                    |
| ≁⊷ Zоом                                    | Adjusts the horizontal zoom (magnification factor) of the selected zoom trace.                                                                                                    |
|                                            | Adjusts the vertical position of the selected zoom trace on the display. Unlike Offset, the position is not calibrated to the 0 V reference.                                                                                                    |
| ‡ zоом                                     | Adjusts the vertical zoom (magnification factor) of the selected zoom trace on the display.                                                                                                    |
| Special<br>Features<br>Knobs &<br>Buttons: |                                                                                                    |
| Auto Setup                                 | Automatically sets the scope's horizontal timebase (acquisition system), vertical gain and offset, as well as trigger conditions, to display a wide variety of signals.                                                                                                    |
| Cursors                                    | These knobs control the placement of the cursors on your waveform. Cursors are activated by selecting <b>Cursors</b> from the menu bar.                                                                                                    |

ISSUED: January 2004

|                                        | Provides a three dimensional view of the signal: time, voltage, and a third dimension related to the frequency of occurrence, as shown by a color-graded (thermal) or intensity-graded display. |  |  |
|----------------------------------------|----------------------------------------------------------------------------------------------------|--|--|
| General<br>Control<br>Buttons:         |                                                                                                    |  |  |
|                                        | Prints the displayed screen to a file, a printer, the clipboard, or attaches it as an e-mail. You can select the device and format it in the Utilities $\rightarrow$ Hardcopy dialog.           |  |  |
| <b>Тоисн Screen</b><br>(toggle switch) | Activates or deactivates the touch screen.                                                                                                    |  |  |
|                                        | Clears data from multiple sweeps (acquisitions) including: persistence trace displays, averaged traces, parameter statistics, and Histicons. During waveform readout, cancels readout.          |  |  |

WR6-GS-E Rev A

ISSUED: January 2004

# **On-screen Toolbars, Icons, and Dialog Boxes**

# MENU BAR BUTTONS

The menu bar buttons at the top of the scope's display are designed for quick setup of common functions. At the right end of the menu bar is a quick setup button that, when touched, opens the setup dialog associated with the trace or parameter named <u>beside it. The named trace or</u>

parameter is the one whose setup dialog you last opened:

Undo

P2: Setup...

. This button also

appears as an undo button after the Autosetup front panel button is pressed. If you want to perform an Undo operation, it must be the very next operation after you perform the Autosetup operation.

Many of the menu bar buttons give you access to the same functions as do the front panel buttons. Refer to this Table of Equivalent Functions.

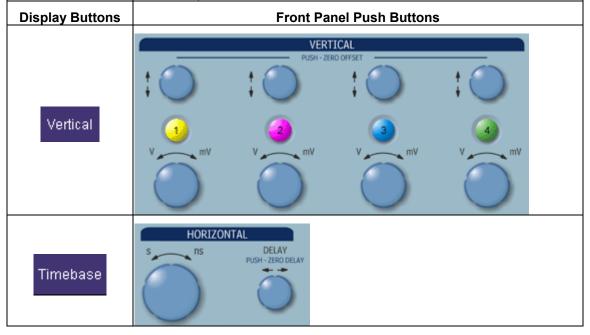

ISSUED: January 2004

# GETTING STARTED MANUAL

| Trigger | TRIGGER   READY LEVEL   PUSH - FIND LEVEL   TRIG'D   \$TOP   \$SINGLE   NORMAL |
|---------|--------------------------------------------------------------------------------|
| Cursors |                                                                                |

#### Adjust Knob

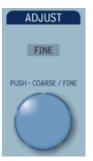

The adjust knob can be used to dial in values into a selected control. The selected control is signified by being highlighted in yellow.

Push this button in to toggle between coarse and fine adjustments, i.e., values before and after the decimal point.

# **DIALOG BOXES**

The dialog area occupies the bottom one-third of the screen. To expand the signal display area, you can minimize each dialog box by touching the **Close** tab at the right of the dialog box.

### ALTERNATE ACCESS METHODS

The instrument often gives you more than one way to access dialogs and menus.

#### Mouse and Keyboard Operation

In the procedures, we focus on touch-screen operation. But if you have a mouse connected to the instrument, you can click on objects instead of touching them. Likewise, if you have a keyboard

WR6-GS-E Rev A

ISSUED: January 2004

connected, you can use it to enter data instead of using the virtual keyboard provided by the instrument.

# **Tool Bar Buttons**

The procedures also focus on the use of the menu bar at the top of the screen to access dialogs and menus. On several dialogs, however, common functions are accessible from a row of buttons that save you a step or two in accessing their dialogs. For example, at the bottom of the Channel Setup dialog, these buttons perform the following functions:

| Measure      | Calls up the Measure menu. You can then select a parameter from this menu without leaving the Channel Setup dialog. The parameter automatically appears below the grid.                                     |
|--------------|----------------------------------------------------------------------------------------------------|
| Zoom         | Creates a zoom trace of the channel trace whose dialog is currently displayed.                                                                                                    |
| f(x)<br>Math | Calls up the Math menu. You can then select a math function from this menu without leaving the Channel Setup dialog. A math trace of the channel whose dialog is currently open is automatically displayed. |
| Store        | Loads the channel trace into the next available memory location (M1 to M4).                                                                                                    |
| Find Scale   | Automatically performs a vertical scaling that fits the waveform into the grid.                                                                                                    |
| Next Grid    | Automatically moves the channel trace whose dialog is currently open onto the next grid. If you have only one grid displayed, a new grid will be created automatically, and the trace moved.                |

Another example is these buttons that appear at the bottom of the Measure  $Px^{\dagger}$  dialogs. Each button opens a menu from which to choose a math trace (F1 to Fx) to display the functions

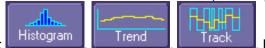

By using these buttons you can

named in the buttons: **Children**, **Children**, **Childre** 

ISSUED: January 2004

<sup>&</sup>lt;sup>†</sup> The number of parameters and math traces available depends on the software options loaded on your scope.

# **Trace Descriptors**

Vertical and horizontal trace descriptor labels are displayed below the grid. They provide a summary of your channel, timebase, and trigger settings. To make adjustments to these settings, touch the respective label to display the setup dialog for that function.

| C1 |                | C  |
|----|----------------|----|
|    | 100 mV/div     | а  |
|    | -116 mV offset | b  |
| 1  | -93 mV         | ir |
| Ť  | 148 mV         | С  |
| Γ. | 140 1114       | 1  |

Channel trace labels show the vertical settings for the trace, as well as cursor information if cursors are in use. In the title bar of the label are also included indicators for (SinX)/X interpolation, waveform inversion (INV), deskew (DSQ), coupling (DC/GND), bandwidth limiting (BWL), and averaging (AVG). These indicators have a long and short form:

| AVG              | <mark>0</mark> |
|------------------|----------------|
| SINX             | 8              |
|                  | 0              |
| <mark>osa</mark> | <u>00</u>      |
|                  | 0              |
| Gnd              | 8              |
| Bwl              | 8              |

Besides channel traces, math and parameter measurement labels are also displayed. Labels are displayed only for traces that are turned on.

| TimeBase | 0.00 µs    | Т |
|----------|------------|---|
|          | 500 ns/div | s |
| 50.0 kS  | 10.0 GS/s  | b |

The title bar of the **TimeBase** label shows the trigger delay setting. Time per division and sampling information is given below the title bar.

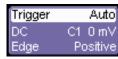

The title bar of the **Trigger** label shows the trigger mode: Auto, Normal, or Stopped. Below the title bar is given the coupling (DC), trigger type (Edge), source (C1), level (0 mV), and slope (Positive).

X1= 1.36735 µs ∆X= 531.07 ns X2= 1.89842 µs 1/∆X= 1.88299 MHz

531.07 ns Shown below the TimeBase and Trigger labels is setup 8299 MHz information for horizontal cursors, including the time between cursors and the frequency.

WR6-GS-E Rev A

ISSUED: January 2004

# **Turning On Traces**

1. To turn on a channel trace, on the front panel press a channel select button, such as

k to display the trace label for that input channel. While this turns on the trace, it leaves the current dialog displayed.

If you want to also display the vertical setup dialog for the channel trace, touch the **Vertical** menu bar button, then select the channel from the drop-down menu:

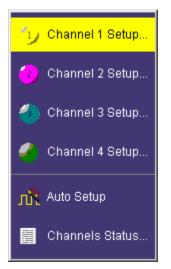

- 2. To turn on a math function trace, touch **Math** in the menu bar, then **Math Setup...** in the drop-down menu. Touch the **On** checkbox for the trace you want to activate.
- You can also turn on traces for math functions, parameters, and memory traces without leaving the Vertical Adjust dialog by touching the icons at the bottom of the Vertical Adjust dialog:

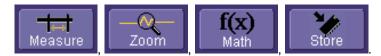

Whenever you turn on a channel or math trace via the menu bar at the top of the screen, the dialog at the bottom of the screen automatically switches to the vertical setup or math setup dialog for that selection. You can then configure your traces.

40

ISSUED: January 2004

The channel or math trace number appears in the tab of the appropriate dialog, signifying that all controls and data entry fields are dedicated to the selected trace:

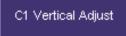

WR6-GS-E Rev A

ISSUED: January 2004

# **Vertical Settings and Channel Controls**

# ADJUSTING SENSITIVITY

- 1. Touch **Vertical** in the menu bar, then **Channel 1** in the drop-down menu.
- 2. Touch inside the **Trace On** checkbox to display the trace.
- Turn the volts per division knob for the selected channel. Or you can touch inside the Volts/Div field and type in a value using the pop-up keypad. A third way is to use the up/down arrows.
- 4. The voltage that you set is displayed in the **Volts/Div** field and in the trace descriptor label:

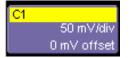

# ADJUSTING THE WAVEFORM'S POSITION

Turn the vertical offset adjust knob directly above the channel button whose waveform you want to move vertically. Or you can touch inside the **Offset** field and type in a value on the pop-up keypad. To set the vertical offset to zero, press the vertical offset adjust knob for the channel you want to adjust:

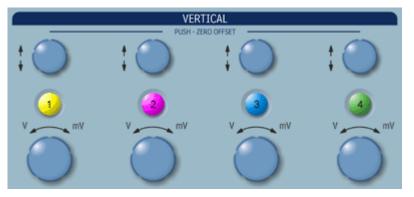

# COUPLING

Your choices of coupling are as follows:

- DC 50 ohm
- GROUND
- DC 1 Mohm
- AC 1 Mohm

ISSUED: January 2004

To make a coupling selection, touch inside the **Coupling** field and choose a coupling mode from the pop-up menu.

WR6-GS-E Rev A

ISSUED: January 2004

# **Timebase Setup**

Set up the timebase by using the front panel Horizontal controls, just as for analog scopes.

For additional timebase setups

- 1. Touch **Timebase** in the menu bar, then **Horizontal Setup...** in the drop-down menu. The "Horizontal" dialog appears.
- 2. Touch inside the **Time/Division** data entry field and enter a value using the pop-up numeric keypad, or use the up/down arrows to adjust the value.
- 3. Touch inside the **Delay** data entry field and type in a value, using the pop-up keypad. Touch the **Set To Zero** button to set the delay to zero.

# COMBINING OF CHANNELS

Channels can be combined to increase sample rate, memory, or both in order to capture and view a signal in all its detail. When you combine channels, uncombined channels like EXT BNC remain available for triggering, even though they are not displayed.

**Note:** While channels can be combined on any WaveRunner 6000 Series model to increase memory, sample rate can only be increased on 1 GHz and 2 GHz bandwidth models.

In 2-channel operation, channels 2 and 3 are active. In Auto operation, you can use channel 1 or 2, and channel 3 or 4. On the paired channels the maximum sampling rate is doubled and the record length is greatly increased:

| Ch 1 & Ch 3 | 10 GS/s |
|-------------|---------|
| Ch 1 & Ch 4 | 10 GS/s |
| Ch 2 & Ch 3 | 10 GS/s |
| Ch 2 & Ch 4 | 10 GS/s |

As you can see, sampling can be maximized to 10 GS/s for any combination of two channels, except a combination of channels 1 and 2, or channels 3 and 4, which yield 5 GS/s. The basic rule is to choose either channel 1 or 2 for your first input, and either channel 3 or 4 for the second input.

Refer to Acquisition Modes in the specifications for maximum sample rates.

# **To Combine Channels**

- 1. In the menu bar, touch **Timebase**; the "Horizontal" setup dialog opens.
- 2. Under **Active Channels**, touch 4, 2 or Auto. The maximum sample rate is shown alongside each button.

ISSUED: January 2004

# Triggering

# SIMPLE TRIGGERS

#### Edge Trigger on Simple Signals

The instrument uses many waveform capture techniques that trigger on features and conditions that you define. These triggers fall into two major categories:

- Edge activated by basic waveform features or conditions such as a positive or negative slope, and hold-off
- **SMART Trigger**® sophisticated triggers that enable you to use basic or complex conditions for triggering.

Use Edge Triggers for simple signals, and the SMART Triggers for signals with rare features, like glitches.

#### Controlling Edge Triggering

**Horizontal:** Turn the Delay knob in the HORIZONTAL control group to adjust the trigger's horizontal position. Or, touch inside the **Delay** field in the timebase setup dialog and enter a value, using the pop-up keypad.

The trigger location is shown by a marker below the grid

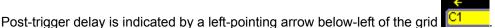

Post-trigger delay is indicated by a left-pointing arrow below-left of the grid 101. The time Timebase -107.2 µs

value is given in the title line of the **TimeBase** label 2.00 MS 10 GS/s below-right of the grid.

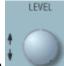

**Vertical:** Turn the **Level** knob vertical threshold.

in the TRIGGER control group to adjust the trigger's

20.0 us/div

Turn this knob to adjust the level of the trigger source or the highlighted trace. Level defines the source voltage at which the trigger will generate an event: a change in the input signal that satisfies the trigger conditions.

WR6-GS-E Rev A

ISSUED: January 2004

Alternatively, in the "Trigger" dialog, you can touch inside the **Level** field and type in a value, using the pop-up numeric keypad. To quickly set a level of zero volts, touch the **Zero Level** button directly below the **Coupling** field.

An arrow on the left side of the grid shows the threshold position. This arrow is only visible if the trigger source is displayed.

# To Set Up an Edge Trigger

1. In the menu bar, touch **Trigger**, then select **Trigger Setup...** from the drop-down menu.

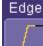

- 2. Touch the **Edge** trigger button **under the Trigger** tab.
- 3. Touch inside the **Trigger On** field and select an input from the pop-up menu:

| C1   | C2      |
|------|---------|
| СЗ   | C4      |
| Ext  | Ext/10  |
| Line | Pattern |

4. Touch inside the Level data entry field

keypad, enter a value in millivolts or use the up/down buttons **buttons** to increase or decrease the value in increments of 1 mV. Or, touch one of the preset value buttons:

Level

ISSUED: January 2004

WR6-GS-E Rev A

In the pop-up numeric

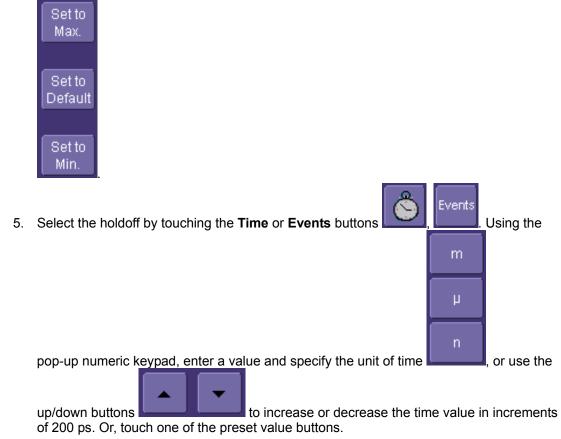

6. Choose Positive or Negative slope

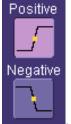

WR6-GS-E Rev A

ISSUED: January 2004

# **SMART TRIGGERS**

SMART Triggers are defined as follows:

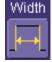

Width One of LeCroy's SMART Triggers®, Width trigger allows you to define a positive- or negative-going pulse width bounded by a voltage level, above or below which a trigger will occur. Or you can specify a pulse width and voltage range, within or outside of which a trigger will occur.

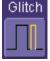

Glitch Another of the SMART Triggers, Glitch trigger is a simpler form of Width trigger. Use Glitch trigger when you want to define a fixed pulse-width time or time range only. Glitch trigger makes no provision for voltage levels or ranges.

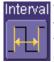

Interval While Glitch trigger performs over the width of a pulse. Interval trigger performs over the width of an interval the signal duration (the period) separating two consecutive edges of the same polarity: positive to positive or negative to negative. Use interval trigger to capture intervals that fall short of, or exceed, a given time limit. In addition, you can define a width range to capture any interval that is itself inside or outside the specified range an Exclusion trigger by interval.

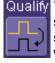

Qualify The Qualify trigger is an edge-qualified SMART Trigger that allows you to use one signal's positive or negative transition to qualify a second signal, which is the trigger source. For Qualify trigger, you specify the time or number of events after the transition when you want the trigger to occur.

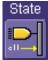

The State trigger is a level-gualified SMART Trigger which requires that the gualifying signal remain above or below a specified voltage level for a trigger to occur. For Sate trigger, you specify the time or number of events after the signal has gone above or below the voltage level when you want the trigger to occur.

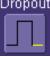

Dropout Used primarily in single-shot applications, and usually with a pre-trigger delay, Dropout trigger can detect lost signals. The trigger is generated at the end of the timeout period following the last trigger source transition. You can select a timeout period from 2 ns to 20 s.

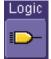

Logic Logic trigger enables triggering on a logical combination (pattern) of five inputs: CH1, CH2, CH3, CH4, EXT. You have a choice of four Boolean operators (AND, NAND, OR, NOR), and you can stipulate the high or low voltage logic level for each input independently.

ISSUED: January 2004

# **Display Formats**

# DISPLAY SETUP

- 1. In the menu bar, touch **Display;** then touch **Display Setup** in the drop-down menu.
- 2. Touch one of the **Grid** combination buttons. **Autogrid** automatically adds or deletes grids as you select more or fewer waveforms to display.

| Auto  | Single          | Dual    | Quad       |
|-------|-----------------|---------|------------|
| -     | ÷               |         |            |
| Octal | $\overline{XY}$ | YSingle | XYDual     |
|       |                 | #0      | <b>#</b> / |

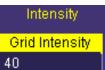

or Points

3. Touch inside the grid **Intensity** data entry field 0 to 100 using the pop-up keypad.

and enter a value from

Points

- 4. Touch the **Grid on top** checkbox if you want to superimpose the grid over the waveform. Depending on the grid intensity, some of your waveform may be hidden from view when the grid is placed on top. To undo, simply uncheck **Grid on top**.
- 5. Touch the **Axis labels** checkbox to permanently display the values of the top and bottom grid lines (calculated from volts/div) and the extreme left and right grid lines (calculated from the timebase).

l ine

6. Choose a line style for your trace: solid Line

# Sequence Mode Display

To a set up Sequence Mode display, you must first have selected **Sequence** trigger mode in the Timebase "Horizontal" dialog. You must also have entered a **Num Segments** value.

- 1. In the menu bar, touch **Display;** then touch **Display Setup** in the drop-down menu.
- 2. Touch inside the **Display Mode** field and select a display mode from the pop-up menu.
- 3. Touch inside the **Num seg displayed** field and enter a value, using the pop-up keypad.

WR6-GS-E Rev A

ISSUED: January 2004

# WAVERUNNER 6000 SERIES

The maximum number of segments that can be displayed is 80.

4. Touch inside the **Starting at** field and enter a value.

**Note:** The maximum value that you can enter for **Starting at** depends on the **Num Segments** value you entered in the "Timebase" dialog. It also depends on the **Num seg displayed** value you entered here in the "Display" dialog. For example, if you had entered a value of 500 in **Num Segments**, and a value of 10 in **Num seg displayed**, the maximum value you can enter as a starting segment is 491so that 10 segments can be seen.

### PERSISTENCE SETUP

The analog Persistence feature displays your waveform and reveals its anomalies for a repetitive signal. Use Persistence to accumulate on-screen points from many acquisitions to see your signal change over time. The instrument persistence modes show the most frequent signal path "three-dimensionally" in intensities of the same color, or graded in a spectrum of colors.

#### Saturation Level

The Persistence display is generated by repeated sampling of the amplitudes of events over time, and the accumulation of the sampled data into "3-dimensional" display maps. These maps create an analog-style display. User-definable persistence duration can be used to view how the maps evolve proportionally over time. Statistical integrity is preserved because the duration (decay) is proportional to the persistence population for each amplitude or time combination in the data. In addition, the instrument gives you post-acquisition saturation control for a more detailed display.

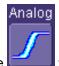

When you select **Analog** mode **Internet** from the Persistence dialog, each channel is assigned a single color. As a persistence data map develops, different intensities of that color are assigned to the range between a minimum and a maximum population. The maximum population automatically gets the highest intensity, the minimum population gets the lowest intensity, and intermediate populations get intensities in between these extremes.

The information in the lower populations (for example, down at the noise level) could be of greater interest to you than the rest. The Analog persistence view highlights the distribution of data so that you can examine it in detail.

You can select a saturation level as a percentage of the maximum population. All populations above the saturation population are then assigned the highest color intensity: that is, they are saturated. At the same time, all populations below the saturation level are assigned the remaining intensities. Data populations are dynamically updated as data from new acquisitions is accumulated.

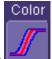

Color mode persistence, selected by touching **Color**, works on the same principle as the Analog persistence feature, but instead uses the entire color spectrum to map signal intensity:

ISSUED: January 2004

violet for minimum population, red for maximum population. A saturation level of 100% spreads the intensity variation across the entire distribution; at lower saturation levels the intensity will saturate (become the brightest color) at the percentage value specified. Lowering this percentage causes the pixels to be saturated at a lower population, and makes visible those rarely hit pixels not seen at higher percentages.

### 3-Dimensional Persistence

| 3d |
|----|
|    |
|    |

By selecting **3d**, you can create a topographical view of your waveform from a selection of shadings, textures, and hues. The advantage of the topographical view is that areas of highest and lowest intensity are shown as peaks and valleys, in addition to color or brightness. The shape of the peaks (pointed or flat) can reveal further information about the frequency of occurrences in your waveform.

The instrument also gives you the ability to turn the X and Y axes of the waveform through  $180^{\circ}$  of rotation from  $-90^{\circ}$  to  $+90^{\circ}$ .

#### Show Last Trace

For most applications, you may not want to show the last trace because it will be superimposed on top of your persistence display. In those cases turn off **Show Last Trace** by touching the checkbox. However, if you are doing mask testing and want to see where the last trace is falling, turn **Show Last Trace** on.

#### **ZOOMING WAVEFORMS**

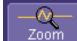

The Zoom button **Communication** appears as a standard button at the bottom of the channel "Cx Vertical Adjust" setup dialog if you want to create a math function zoom trace of your input waveform. On the other hand, you can zoom a memory or math function non-zoom trace directly without having to create a separate zoom trace. For such traces, a zoom control mini-dialog is

WR6-GS-E Rev A

ISSUED: January 2004

# WAVERUNNER 6000 SERIES

| Zoom            | Select      |               |        | Close         |
|-----------------|-------------|---------------|--------|---------------|
|                 | zontal      | Vert          |        |               |
| Cel<br>120.0 ns | nter<br>s ) | Cen<br>0.0 mV | iter   |               |
| Scale           | e / div     | Scale         | / div  |               |
| 50.0 ns         |             | 50.0 mV       |        |               |
| x 4.00          | 🔲 Var.      | x 1.00        | 🔲 Var. |               |
| e<br>in         | out         | e<br>in       | out    | Reset<br>Zoom |
|                 |             |               | ~Q~    |               |

provided at the right of each math trace "Fx" setup dialog:

The front panel "QuickZoom" button creates multiple zooms, one for each displayed input channel.

At any time, you can also zoom a portion of a waveform by touching and dragging a rectangle around any part of the input waveform. The zoom trace will size itself to fit the full width of the grid. The degree of magnification, therefore, will depend on the size of the rectangle that you create.

When you zoom a waveform, an approximation of the zoomed area will appear in a thumbnail

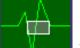

icon in the "Zoom" dialog: . The "Zoom" dialog appears alongside the math setup dialog when Zoom is the math or memory function selected.

#### To Zoom a Single Channel

1. In the menu bar, touch **Vertical**; then touch a channel n<u>umber in the drop-d</u>own menu.

| C1 | INVSINXOSQOC |       |
|----|--------------|-------|
|    | 50 mV/div    |       |
|    | 1 mV offset  |       |
| ÷  | -15 m V      | for a |

Alternatively, you can just touch the channel trace label displayed channel.

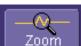

Touch at the bottom of the "Cx Vertical Adjust dialog." A zoom math trace

2.

ISSUED: January 2004

(one of F5 to Fx The number of math traces available depends on the software options loaded on your scope.) will be created of the selected channel.

- 3. To vary the degree of zoom, touch the newly created Fx trace label. The setup dialog for the math function opens, and the zoom control dialog appears at lower-right. It shows the current horizontal and vertical zoom factors.
- 4. If you want to increase or decrease your horizontal or vertical zoom in small increments, touch the **Var.** checkbox to enable variable zooming. Now with each touch of the zoom

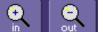

control buttons **Landoutical**, the degree of magnification will change by a small increment. To zoom in or out in large standard increments with each touch of the zoom control buttons, leave the **Var.** checkbox unchecked. To set exact horizontal or vertical zoom factors, touch inside the Horizontal **Scale/div** data entry field and enter a time-perdiv value, using the pop-up numeric keypad. Then touch inside the Vertical **Scale/div** field and enter a voltage value.

5. To reset the zoom to x1 magnification, touch **Reset Zoom** in the dialog or press the front

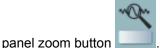

#### To Zoom by Touch-and-Drag

- 1. Touch and drag a rectangle around any part of an input channel waveform, math trace, or memory trace. If you have more than one trace displayed, a pop-up "Rectangle Zoom Wizard" will appear.
- 2. If more than one trace is displayed, touch the "Source" tab and select a trace to act on.
- Touch the "Action" tab and select Create a New Zoom Trace. For channel traces, select Update Acquisition Settings if you do not want to create a new zoom, but just want to update acquisition settings. For math function traces, you will be offered the choice of creating a new zoom trace or modifying the current trace.
- 4. Touch the **Zoom** tab and select a math function trace to display the zoom.
- 5. Turn the front panel **Zoom Control** position knobs to adjust the vertical and horizontal position of the zoom:

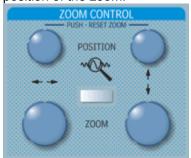

WR6-GS-E Rev A

ISSUED: January 2004

6. Turn the front panel Zoom knobs to control the boundaries of the zoom.

### To Zoom Multiple Waveforms Quickly

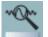

Press the QuickZoom button on the front panel. Math function traces **F1** to **F4** will be used to create a zoom of each displayed input channel waveform. Each zoom will be displayed in its own grid.

#### To Turn Off Zoom

- 1. Touch the math function trace label for the zoom you want to turn off.
- 2. Touch the **Trace On** checkbox to delete the check mark and disable the zoom trace.

ISSUED: January 2004

# Save and Recall

### SAVING AND RECALLING SCOPE SETTINGS

You can save or recall scope settings to or from hard disk, floppy disk, or LAN location.

#### To Save Scope Settings

- 1. In the menu bar, touch **File**; then touch **Save Setup...** in the drop-down menu. Or, press the Save/Recall front panel button, then touch the "Save Setup" tab.
- 2. To **Save To File**, touch inside the **Save Instrument Settings** data entry field and use the pop-up keyboard to enter the path to the destination folder. Or touch **Browse** to navigate

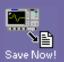

to the destination folder. Then touch below the data entry field. To save to folder **Internal Setups** on the scope's hard drive, touch inside a **SetupX** data entry field

# Save

and use the pop-up keyboard to enter a file name. Touch **Least** alongside the data entry field. The file is deposited in **D:\Internal Setups**, and the current date is displayed above the field.

#### To Recall Scope Settings

- 1. In the menu bar, touch File; then touch Recall Setup... in the drop-down menu.
- To Recall From File, touch inside the Recall panels from file data entry field and use the pop-up keyboard to enter the path to the source folder. Or touch Browse to navigate

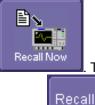

To recall settings from folder D:\ Internal

alongside the file you want to recall.

Setups on the scope's hard drive, touch

to the source folder. Then touch

To Recall Default Settings

1. In the menu bar, touch **File**; then touch **Recall Setup...** in the drop-down menu.

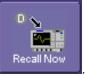

2. Touch the button under Recall Default Setup

WR6-GS-E Rev A

ISSUED: January 2004

# SAVING SCREEN IMAGES

You can send images to a hard copy printer or to storage media. Both types of output are done from the same dialog.

- 1. In the menu bar, touch **Utilities**, then **Utilities Setup...** in the drop-down menu.
- 2. Touch the **Hardcopy** tab.
- 3. Touch the File button.
- 4. Touch inside the **File Format** field and select a file type.
- 5. Under **Colors**, touch the **Use Print Colors** checkbox if you want your waveforms to print in color with a white background. A white background saves printer toner.
- 6. Touch inside the **Directory** field and type in the path to the directory where you want the image stored, using the pop-up keyboard. Or you can touch the browse button and navigate there.
- 7. Touch inside the **File Name** field and type in a name for your image, using the pop-up keyboard.
- 8. Under **Include On Print**, touch the **Grid Area Only** checkbox if you do not want to include the dialog area in the image.
- 9. Touch the **Print Now** button.

# SAVING AND RECALLING WAVEFORMS

#### To Save Waveforms

1. In the menu bar, touch File; then touch Save Waveform... in the drop-down menu.

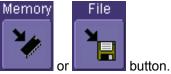

- 2. In the "Save Waveform" dialog, touch the Save To
- 3. Touch inside the **Source** field and select a source from the pop-up menu. The source can be any trace; for example, a channel (C1C4), math function (F1F4), or a waveform stored in non-volatile RAM (M1M4).
- 4. Touch inside the **Trace Title** data entry field if you want to change the default name of your waveforms. Use the pop-up keyboard to type in the new name.

Note: You can change the name but not the sequence number.

# 

If you use a name that ends in a number instead of a letter, the instrument may truncate the number. This is because, by design, the first waveform is automatically numbered 0, the second 1, etc. For example, if you want to use waveform name "XYZ32" but it is not preceded by waveforms XYZ0 through XYZ31, the waveform will be renumbered with the next available number in the sequence. If you need to use a number in your waveform's

56

ISSUED: January 2004

name, it is recommended that you append an alpha character at the end of the number : "XYZ32a" for example.

1. If you are saving to file, touch the **Data Format** field and select a format type from the pop-up menu:

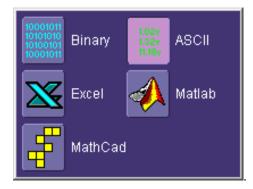

If you select **ASCII** or **Excel**, also touch the **SubFormat** field and select either **Time Data** or **Time & AmpI**. Then touch the **Delimiter** field and select a delimiter character from the pop-up menu: comma, space, semicolon, or tab.

2. Touch the **Browse** button for the **Save file in directory** field and browse to the location where you want the file saved. The file name is assigned automatically and is shown below the field.

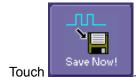

Auto Save

3.

You can also enable Auto Save from this dialog by touching one of the Auto Save buttons

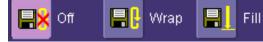

Wrap (old files overwritten) or Fill (no files

overwritten).

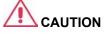

If you select Fill, you can quickly use up all disk space on your hard disk.

WR6-GS-E Rev A

ISSUED: January 2004

### To Recall Waveforms

- 1. In the menu bar, touch File; then touch Recall Waveform... in the drop-down menu.
- 2. In the "Recall Waveform" dialog, touch the Recall From
- If you selected Memory, touch inside the Source field and select a memory location: M1 to M4.
- 4. If you selected **File**, touch inside the **Destination** field and select a memory location in which to store the file.
  - a. Touch inside the **Show only files** field and select an area to limit the search to: channels, math functions, or memory.
  - b. Touch inside the **Recall files from directory** data entry field and enter the path, using the pop-up keyboard. Or touch the **Browse** button to navigate to the file.
  - c. Touch inside the **Next file will be recalled from** data entry field and enter the path, using the pop-up keyboard. Or touch the **Browse** button to navigate to the file.

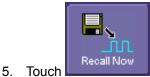

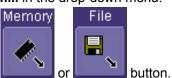

ISSUED: January 2004

# **Printing and File Management**

The instrument gives you the ability to output files to a printer or plotter, to print to file, or to e-mail your files. Any Windows 2000 supported printer is supported by your instrument.

# PRINTING

### To Set Up the Printer

- 1. In the menu bar, touch **File**, then **Print Setup...** in the drop-down menu. The Utilities **Hardcopy** dialog opens.
- 2. In the dialog area, touch the **Printer** icon
- Under Colors, touch the Use Print Colors checkbox if you want the traces printed on a white background. A white background saves printer toner. (You can change the printer colors in the Preference dialog;)
- 4. Touch inside the **Select Printer** field. From the touch pad pop-up choose the printer you want to print to. Touch the **Properties** button to see your printer setup.
- 5. Touch the icon for the layout **Orientation** you want: portrait or landscape.
- 6. Touch the **Grid Area Only** checkbox if you do not need to print the dialog area and you only want to show the waveforms and grids.

### To Print

You can print in one of three ways:

- Press the printer button on the front panel:
- In the menu bar, touch **File**, then **Print** in the drop-down menu.
- Touch the **Print Now** button in the "Hardcopy" dialog

# Adding Printers and Drivers

Note: If you want to add a printer driver, the driver must first be loaded on the scope.

1. In the menu bar, touch **File**, then **Print Setup...** in the drop-down menu. The Utilities **Hardcopy** dialog opens.

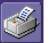

- 2. In the dialog area, touch the **Printer** icon
- 3. Touch the **Add Printer** button. An MS Windows® window with which to add a printer will open.
- 4. Touch the Properties button to change printer properties such as number of copies.

WR6-GS-E Rev A

ISSUED: January 2004

# Changing the Default Printer

- 1. If you want to change the default printer, minimize the instrument application by touching **File** in the menu bar, then **Minimize** in the drop-down menu.
- 2. Touch the **Start** button in the task bar at the bottom of the screen.
- 3. Select Settings, then Printers.
- 4. Touch the printer you want to set as the default printer, then touch **File, Set as Default Printer**.

#### **MANAGING FILES**

Use the instrument's utilities to create waveform files on optional floppy disk, internal hard drive, or network drives.

#### Hard Disk Partitions

The instrument's hard disk is partitioned into drive **C**: and drive **D**:. Drive C: contains the Windows operating system and the instrument application software. Drive D: is intended for data files.

ISSUED: January 2004

# **Utilities**

# STATUS

The status read-only dialog displays system information including serial number, firmware version, and installed software and hardware options.

#### To Access Status Dialog

- 1. In the menu bar, touch **Utilities**.
- 2. Touch the Status tab.

# REMOTE COMMUNICATION

The Remote dialog is where you can select a network communication protocol, establish network connections, and configure the Remote Control Assistant log. The choice of communication protocols is limited to TCPIP and GPIB.

**Note:** GPIB is an option and requires a GPIB card to be installed in a card slot at the rear of the scope. **Note:** The instrument uses Dynamic Host Configuration Protocol (DHCP) as its addressing protocol. Therefore, it is not necessary to set up an IP address if your network supports DHCP. If it does not, you can assign a static address in the standard Windows 2000 network setup menu.

The Remote Control Assistant monitors communication between your PC and scope when you are operating the instrument remotely. You can log all events, or errors only. This log can be invaluable when you are creating and debugging remote control applications.

#### To Set Up Remote Communication.

If you are connecting the scope to a network, first contact your Information Systems administrator. If you are connecting the scope directly to your PC, connect a GPIB or Ethernet cable between them.

- 1. In the menu bar touch **Utilities**, then **Utilities Setup...** in the drop-down menu.
- 2. Touch the **Remote** tab.
- Make a Port selection: TCPIP (transmission control protocol/Internet protocol) or GPIB (general purpose interface bus). If you do not have a GPIB card installed, the GPIB selection will not be accessible.
- 4. If you are using GPIB, set a GPIB address by touching inside the **GPIB Address** data entry field and enter an address.
- 5. Press the **Net Connections** button; the Windows **Network and Dial-up Connections** window appears.
- 6. Touch **Make New Connection** and use the Windows Network Connection Wizard to make a new connection; or, touch Local Area Connection to reconfigure the scope's connection if it is already connected to the network.

WR6-GS-E Rev A

ISSUED: January 2004

# To Configure the Remote Control Assistant Event Log

- 1. In the menu bar touch **Utilities**, then **Utilities Setup...** in the drop-down menu.
- 2. Touch the **Remote** tab.
- 3. Touch inside the **Log Mode** data entry field.
- 4. Select Off, Errors Only, or Full Dialog from the pop-up menu.
- 5. To export the contents of the event log to an ASCII text file, touch the Show Remote Control Log button: the "Event Logs" popup window appears. Touch inside the DestFilename data entry field and enter a file name, using the pop-up keyboard. Then touch the Export to Text File button.

#### HARDCOPY

#### Printing

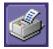

Refer to Printing under "File Management" (page 59).

# Clipboard

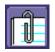

This selection prints to the clipboard so you can paste a file into another application (like MS Word, for example).

#### To Print from the Clipboard

- 1. In the menu bar touch **Utilities**, then **Utilities Setup...** in the drop-down menu.
- 2. Touch the **Hardcopy** tab.
- 3. Under **Colors**, touch the **Use Print Colors** checkbox if you want the traces printed on a white background. A white background saves printer toner.
- 4. Touch the **Grid Area Only** checkbox if you do not need to print the dialog area and you only want to show the waveforms and grids.
- 5. Touch the **Print Now** button.

#### File

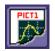

ISSUED: January 2004

Choose **File** if you want to output the screen image to storage media such as floppy drive or hard drive. When outputting to floppy disk, be sure to use a preformatted disk.

#### To Print to File

- 1. In the menu bar touch **Utilities**, then **Utilities Setup...** in the drop-down menu.
- 2. Touch the Hardcopy tab, then the File icon.
- 3. Touch inside the **File Format** data entry field and select a graphic file format from the pop-up menu.
- 4. Under **Colors**, touch the **Use Print Colors** checkbox if you want the traces printed on a white background. A white background saves printer toner.
- Touch inside the **Directory** data entry field and type the path to the folder you want to print to, using the pop-up keyboard. Or touch the **Browse** button and navigate to the folder.
- 6. Touch inside the **File Name** data entry field and enter a name for the display image, using the pop-up keyboard.
- 7. Touch the **Grid Area Only** checkbox if you do not need to print the dialog area and you only want to show the waveforms and grids.
- 8. Touch the **Print Now** button.

#### E-Mail

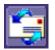

The instrument also gives you the option to e-mail your screen images, using either the MAPI or SMTP protocols. Before you output to e-mail from the Utilities dialog, you first have to set up the e-mail server and recipient address in **Preference Setup**.

#### To Send E-mail

- 1. In the menu bar touch **Utilities**, then **Utilities Setup...** in the drop-down menu.
- 2. Touch the **Hardcopy** tab, then the **E-mail** button.
- 3. Touch inside the **File Format** data entry field and select a graphic file format from the pop-up menu.
- 4. Under **Colors**, touch the **Use Print Colors** checkbox if you want the traces printed on a white background. A white background saves printer toner.
- 5. Touch the **Prompt for message to send with mail** checkbox if you want to include remarks with the image.
- 6. Touch the **Grid Area Only** checkbox if you do not need to print the dialog area and you only want to show the waveforms and grids.
- 7. Touch the **Print Now** button.

WR6-GS-E Rev A

ISSUED: January 2004

### AUX OUTPUT

In addition to a calibration signal, the following signals can be output through the AUX OUTPUT connector:

|             | Square Wave                                                                                                    |
|-------------|----------------------------------------------------------------------------------------------------|
|             | Trigger Out can be used to trigger another scope                                                                                                   |
| []          | DC level a reference level                                                                                                    |
|             | Trigger Enabled can be used as a gating function to trigger another instrument when the scope is ready                                             |
| <b>9</b> 60 | Pass/Fail allows you to set a pulse duration<br>from 1 ms to 500 ms; generates a pulse when<br>pass/fail testing is active and conditions are met. |
| <b>Q</b>    | Aux Output Off turns off the auxiliary output<br>signal                                                                                            |

#### To Set Up Auxiliary Output

- 1. In the menu bar, touch **Utilities**, then **Utilities Setup...** in the drop-down menu.
- 2. Touch the Aux Output tab.
- 3. If you simply want a 1 kHz, 1 V square wave, touch the button so labeled.
- 4. If you want a specialized output, touch one of the buttons under **Use Auxiliary Output For**.
- 5. Touch inside the **Amplitude** data entry field and enter a value, using the pop-up numeric keypad. If you want a TTL level signal, touch the **TTL Level** checkbox. The **Amplitude** field will accordingly become unavailable.
- 6. If you selected Square Wave, touch inside the **Frequency** data entry field and enter a value, using the pop-up keypad. You can set a value from 5.0 Hz to 5 MHz.
- 7. If you selected Pass/Fail, touch inside the **Pulse Duration** field and enter a value from 1 ms to 500 ms, using the pop-up numeric keypad.

#### DATE & TIME

The instrument gives you the choice of manually setting the time and date or getting it from the Internet. If you elect to get the time and date from the Internet, you need to have the scope

ISSUED: January 2004

connected to the Internet through the LAN connector on the rear panel. You can also set time zones and daylight savings time.

#### To Set Time and Date Manually

- 1. In the menu bar touch **Utilities**, then **Utilities Setup...** in the drop-down menu.
- 2. Touch the Date/Time tab.
- 3. Touch inside each of the **Hour**, **Minute**, **Second**, **Day**, **Month**, and **Year** data entry fields and enter a value, using the pop-up numeric keypad.
- 4. Touch the Validate Changes button.

#### To Set Time and Date from the Internet

The Simple Network Time Protocol (SNTP) is used.

- 1. Ensure that the scope is connected to the Internet through the LAN connector at the rear of the scope.
- 2. In the menu bar touch Utilities, then Utilities Setup... in the drop-down menu.
- 3. Touch the **Date/Time** tab.
- 4. Touch the **Set from Internet** button.

#### To Set Time and Date from Windows

- 1. In the menu bar touch **Utilities**, then **Utilities Setup...** in the drop-down menu.
- 2. Touch the Date/Time tab.

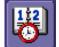

- 3. Touch the Windows Date/Time button
- 4. Use the **Time & Date Properties** window to configure the time, including time zone.

WR6-GS-E Rev A

ISSUED: January 2004

# WAVERUNNER 6000 SERIES

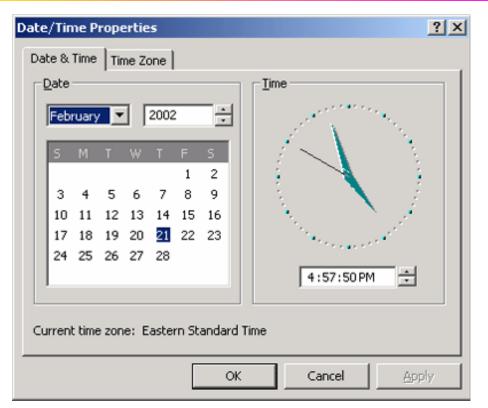

# **OPTIONS**

Use this dialog to add or remove software options. For information about software options, contact your local LeCroy Sales and Service office, or visit our Web site at http://www.lecroy.com/options.

Options that you purchase, such as JTA2, add performance to you instrument. This added performance is seen in the new math functions or parameters that you can choose from when doing Measure or Math setups.

#### SERVICE

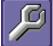

This button provides access to service dialogs, which are for the sole use of LeCroy service personnel. A security code is required to gain access.

ISSUED: January 2004

# SHOW WINDOWS DESKTOP

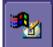

Touching the **Show Windows Desktop** button **Internation** in the main "Utilities" dialog minimizes the instrument application to reveal the underlying desktop. To maximize the application, touch the appropriate shortcut icon:

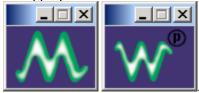

TOUCH SCREEN CALIBRATION

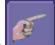

Touching the **Touch-Screen Calibration** button **Location** starts the calibration procedure. During the procedure, you will be prompted to touch the center of a small cross in 5 key locations on the touch screen. Because sufficient accuracy cannot be achieved using your finger, use a stylus instead for this procedure. The calibration has a ten-second timeout in case no cross is touched.

To avoid parallax errors, be sure to place your line of sight directly in front of each cross before touching it.

#### PREFERENCES

#### Audible Feedback

You can elect to have audible confirmation each time you touch a screen or front panel control.

- 1. In the menu bar touch **Utilities**; then touch **Preferences** in the drop-down menu.
- 2. Touch the "Audible Feedback" **Enable** checkbox so that the scope emits a beep with each touch of the screen or front panel control.

#### Auto-calibration

You can choose to have your instrument automatically recalibrate itself whenever there is a significant change in ambient temperature. If you do not enable this option, the scope will only recalibrate at startup and whenever you make a change to certain operating conditions.

- 1. In the menu bar touch **Utilities**; then touch **Preferences** in the drop-down menu.
- 2. Touch the "Automatic Calibration" **Enable** checkbox.

#### Offset Control

As you change the gain, this control allows you to either keep the vertical offset level indicator stationary (when **Div** is selected) or to have it move with the actual voltage level (when **Volts** is

WR6-GS-E Rev A

ISSUED: January 2004

# WAVERUNNER 6000 SERIES

selected). The advantage of selecting **Div** is that the waveform will remain on the grid as you increase the gain; whereas, if **Volts** is selected, the waveform could move off the grid.

**Note:** Regardless of whether you select **Volts** or **Div**, the "Offset" shown in the channel setup dialog always indicates volts. However, when **Div** is selected for the Offset Control, the offset in volts is scaled proportional to the change in gain, thereby keeping the division on the grid constant.

- 1. In the menu bar touch **Utilities**; then touch **Preferences** in the drop-down menu.
- 2. Touch the **Offset/Delay** tab.
- 3. Under Offset Setting constant in:, touch either the Div or Volts button.

#### Performance Optimization

You can set up the scope to optimize either calculating speed or display speed. If the display update rate is of primary concern to you, optimize for Display. If acquisition and analysis are more important, optimize for analysis. Optimizing for analysis can be useful when persistence or averaging is used, giving higher priority to waveform acquisition at the expense of display update rate.

The choices are presented as a spectrum with highest values at the extremes:

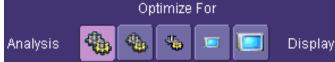

- 1. In the menu bar touch **Utilities**; then touch **Preferences** in the drop-down menu.
- 2. Touch one of the optimization icons.

#### **Offset/Delay Control**

As you change the timebase, this control allows you to either keep the horizontal offset indicator stationary (when **Div** is selected) or to have it move with the trigger point (when **Time** is selected). The advantage of selecting **Div** is that the trigger point will remain on the grid as you increase the timebase; whereas, if **Time** is selected, the trigger point could move off the grid.

**Note:** Regardless of whether you select **Time** or **Div**, the "Delay" shown in the timebase setup dialog always indicates time. However, when **Div** is selected for Delay In, the delay in time is scaled proportional to the change in timebase, thereby keeping the division on the grid constant.

- 1. In the menu bar touch **Utilities**; then touch **Preferences** in the drop-down menu.
- 2. Touch the Offset/Delay tab.
- 3. Under Offset Setting constant in:, touch either the Volts or Div button.
- 4. Under **Delay Setting constant in:**, touch either the **Time** or **Div** button.

#### E-mail

Before you can send e-mail from the scope, it must first be configured.

- In the menu bar touch **Utilities**, then **Preference Setup...** in the drop-down menu.
- Touch the **E-mail** tab.
- Choose an e-mail server protocol: **MAPI** (Messaging Application Programming Interface) is the Microsoft interface specification that allows different messaging and workgroup

ISSUED: January 2004

applications (including e-mail, voice mail, and fax) to work through a single client, such as the Exchange client included with Windows 95 and Windows NT. MAPI uses the default Windows e-mail application (usually Outlook Express). **SMTP** (Simple Mail Transfer Protocol) is a TCP/IP protocol for sending messages from one computer to another through a network. This protocol is used on the Internet to route e-mail. In many cases no account is needed.

- If you chose MAPI, touch inside the **Originator Address (From:)** data entry field and use the pop-up keyboard to type in the instrument's e-mail address. Then touch inside the **Default Recipient Address (To:)** data entry field and use the pop-up keyboard to enter the recipient's e-mail address.
- If you chose SMTP, touch inside the SMTP Server data entry field and use the pop-up keyboard to enter the name of your server. Touch inside the Originator Address (From:) data entry field and use the pop-up keyboard to type in the instrument's e-mail address. Then touch inside the Default Recipient Address (To:) data entry field and use the pop-up keyboard to enter the recipient's e-mail address.
- You can send a test e-mail text message by touching the **Send Test Mail** button. The test message reads "Test mail from [name of scope's email address]."

#### **ACQUISITION STATUS**

For each general category of scope operation, you can view a summary of your setups. These dialogs are not accessible through the Utilities menu, but are instead accessed from the menu bar drop-down menus. The categories are as follows:

- Vertical -- select Channels Status . . . from drop-down menu
- Timebase -- select Acquisition Status . . . from drop-down menu
- Trigger -- select Acquisition Status . . . from drop-down menu
- Math -- select Math Status . . . from drop-down menu

In addition to these dialogs, summaries are also provided for XY setups, memory (M1-M4) setups, and time stamps for sequence mode sampling.

WR6-GS-E Rev A

ISSUED: January 2004

# Introduction to WaveShape Analysis

This section is a brief reference to the basic tools available to perform WaveShape Analysis in the time, frequency, and statistical domains.

# PARAMETER MEASUREMENTS

WaveShape Analysis typically begins with the measurement of parameters. Parameter measurement tools determine a wide range of waveform properties. Use them to automatically calculate many attributes of your waveform, like rise time, rms voltage, and peak-to-peak voltage, for example.

There are parameter modes for the amplitude and time domains, custom parameter groups, and parameters for pass and fail testing. You can make common measurements on one or more waveforms.

#### Measure Modes

The selections for Measure Mode allow you to quickly apply parameters for standard vertical and standard horizontal setups, and custom setups.

Pass and fail parameters can be customized, too. You can accumulate and display statistics on each parameter's average, lowest, highest, and standard deviation.

#### **Standard Vertical Parameters**

These are the default Standard Vertical Parameters:

| Vertical | Description        |
|----------|--------------------|
| mean     | Mean               |
| sdev     | Standard deviation |
| max      | Maximum            |
| min.     | Minimum            |
| ampl     | Amplitude          |
| pkpk     | Peak-to-peak       |

#### **Standard Horizontal Parameters**

These are the default Standard Horizontal Parameters:

ISSUED: January 2004

| Frequency  |
|------------|
| Period     |
| Width      |
| Risetime   |
| Fall time  |
| duty cycle |
|            |

### GETTING STARTED MANUAL

#### **Custom Measurements with My Measure**

You can choose to customize up to six parameters by touching **My Measure** and then selecting the measurements desired.

#### Status Symbols

Below each parameter appears a symbol that indicates the status of the parameter, as follows:

| \$         | A green check mark means that the scope is returning a valid value.                                                          |
|------------|----------------------------------------------------------------------------------------------------|
| ж          | A crossed-out pulse means that the scope is unable to determine top and base; however, the measurement could still be valid. |
| μų         | A downward pointing arrow indicates an underflow condition.                                                                  |
| 风企         | An upward pointing arrow indicates an overflow condition.                                                                    |
| <b>¤</b> ≎ | An upward-and-downward pointing arrow indicates an underflow and overflow condition.                                         |

WR6-GS-E Rev A

ISSUED: January 2004

## Waveform Measurements

#### **MEASURING WITH CURSORS**

Cursors are important tools that aid you in measuring signal values. Cursors are markers — lines, cross-hairs, or arrows — that you can move around the grid or the waveform itself. Use cursors to make fast, accurate measurements and to eliminate guesswork. There are two basic types:

- Horiz(ontal) (generally Time or Frequency) cursors are markers that you move horizontally along the waveform. Place them at a desired location along the time axis to read the signal's amplitude at the selected time.
- Vert(ical) (Voltage) cursors are lines that you move vertically on the grid to measure the amplitude of a signal.

#### Cursor Measurement Icons

The **Readout** icons depict what is being measured for each measurement mode.

| Each cursor locates a point on the waveform. The cursor values can be read in the descriptor label for the trace. Use the <b>Position</b> data entry fields at the right side of the dialog to place the cursors precisely. |
|----------------------------------------------------------------------------------------------------|
| This is the difference in Y values. The value can be read in the descriptor label for the trace.                                                                                                    |
| This gives the slope between cursors.                                                                                                    |

If there are non-time-domain waveforms displayed, there will also be a menu offering choices of x-axis units: **s** or Hz, for example.

#### **CURSORS SETUP**

#### Quick Display

At any time, you can change the display of cursor types (or turn them off) without invoking the "Cursors Setup" dialog as follows:

- 1. In the menu bar, touch Cursors, then Off, Abs Horizontal, Rel Horizontal, Abs Vertical, or Rel Vertical.
- The cursors displayed will assume the positions previously set up. If you want to change their position or measurement mode, in the menu bar touch Cursors, then Cursors Setup in the drop-down menu.

ISSUED: January 2004

#### Full Setup

- 1. In the menu bar, touch **Cursors**, then **Cursors Setup**. The "Standard Cursors" dialog opens.
- 2. In the dialog area, touch the **Cursors On** check box to display them.
- 3. Touch one of the Horizontal or Vertical mode buttons: Relative or Absolute.
- 4. If you chose a Relative mode, also touch a readout parameter button: Y position, delta Y, or slope.
- 5. If you chose a Relative mode, touch inside the **Position 1** and **Position 2** data entry fields and type in a value for each cursor. You can also use the Cursors knobs on the front panel to place the cursors. If you chose an Absolute mode, do the same for your single cursor.
- 6. If you chose a Relative mode and you would like both cursors to move in unison as you adjust the position, touch the **Track** check box to enable tracking.

WR6-GS-E Rev A

ISSUED: January 2004

## **Parameter Analysis**

#### TREND MEASUREMENTS

A trend of a measurement parameter is a line graph with a measurement point from each subsequent signal acquisition plotted on the graph.

- 1. In the menu bar, touch Measure, then Measure Setup... in the drop-down menu.
- 2. Touch one of parameter tabs P1 through P6.
- 3. Touch inside the **Source1** data entry field and select an input waveform from the pop-up menu.
- 4. Touch inside the **Measure** data entry field and select a parameter from the pop-up menu.
- 5. Touch the **Trend** button at the bottom of the dialog.

#### **TRACK VIEW**

A Track View of a measurement parameter is a unique and specialized graph that is time correlated to the signal being measured. The Track View applies to a single-shot acquisition and plots the variation of a parameter (such as width) for each cycle in time-correlated sequence with the waveform. Track View lets you locate a problematic signal feature including width, period, amplitude, and more.

- 1. In the menu bar touch Measure, then Measure Setup... in the drop-down menu.
- 2. Touch one of parameter tabs P1 through P6.
- 3. Touch inside the **Source1** data entry field and select an input waveform from the pop-up menu.
- 4. Touch inside the **Measure** data entry field and select a parameter from the pop-up menu.
- 5. Touch the **Track** button at the bottom of the dialog.

#### JITTERTRACK VIEW

A JitterTrack View is similar to a Track View but is applicable to a specialized set of timing parameter measurements used to analyze cycle-to-cycle timing variation, including clock jitter, and to aid in tracking the variation to its source. JitterTrack is available with the optional XMAP or JTA2 WaveShape Analysis packages.

ISSUED: January 2004

## **Histograms**

#### **CREATING AND VIEWING A HISTOGRAM**

Note: The number of sweeps comprising a histogram is displayed in the bottom line of the trace descriptor label:

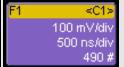

#### To Set Up a Single Parameter Histogram

From Measure Dialog

- 1. In the menu bar, touch Measure, then Measure Setup.
- 2. Touch the **My Measure** button.
- 3. Touch one of tabs P1 through Px.
- 4. Touch inside the **Source1** field and select an input waveform from the pop-up menu.
- 5. Touch inside the **Measure** field and select a parameter from the pop-up menu.
- 6. Touch the Histogram button at the bottom of the dialog.
- 7. Touch a math trace in which to place the resulting histogram, then close the pop-up menu.
- 8. Touch the math trace label for the math trace you just created.
- 9. In the dialog to the right, touch the Histogram tab.
- 10. Under "Buffer," touch inside the #Values data entry field and enter a value.
- 11. Under "Scaling," touch inside the #Bins data entry field and enter a value from 20 to 2000.
- 12. Touch the Find Center and Width button to center the histogram. Or touch inside the Center, then the Width, data entry fields and enter a value using the pop-up numeric keypad.

#### From Math Dialog

- 1. In the menu bar, touch Math, then Math Setup.
- 2. Touch one of function tabs **F1** through **Fx**. The number of math traces available depends on the software options loaded on your scope.

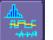

- 3. Touch the Graph button
- 4. Touch inside the **Source1** field and select a source from the pop-up menu.
- 5. Touch inside the **Measurement** field and select a parameter from the pop-up menu.

WR6-GS-E Rev A

ISSUED: January 2004

- 6. Touch inside the **Graph with** field and select **Histogram** from the pop-up menu.
- 7. In the dialog to the right, touch the **Histogram** tab.
- 8. Under "Buffer," touch inside the **#Values** data entry field and enter a value.
- 9. Under "Scaling," touch inside the **#Bins** data entry field and enter a value from 20 to 2000.
- 10. Touch the **Find Center and Width** button to center the histogram. Or touch inside the **Center**, then the **Width**, data entry fields and enter a value using the pop-up numeric keypad.
- 11. Touch inside the Vertical Scale field and select **Linear** or **Linear Constant Max** from the pop-up menu:

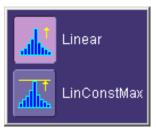

A linear histogram will continue to grow as values are accumulated. A linear-constantmaximum histogram will continually rescale itself to remain well within the grid.

#### To View Thumbnail Histograms

Histicons are miniature histograms of parameter measurements that appear below the grid. These thumbnail histograms let you see at a glance the statistical distribution of each parameter.

- 1. In the menu bar, touch **Measure**, then one of the Measure Mode buttons: **Std Vertical**, **Std Horizontal**, or **My Measure**.
- 2. Touch the **Histicons** checkbox to display thumbnail histograms below the selected parameters.

**Note:** For measurements set up in My Measure, you can quickly display an enlarged histogram of a thumbnail histogram by touching the Histicon you want to enlarge. The enlarged histogram will appear superimposed on the trace it describes. This does not apply to "Std Vertical" or "Std Horizontal" measurements.

#### Persistence Histogram

You can create a histogram of a persistence display also by cutting a horizontal or vertical slice through the waveform. You also decide the width of the slice and its horizontal or vertical placement on the waveform.

This math operation is different than the "Histogram" math operation and is not affected by **Center** and **Width** settings made there.

76

ISSUED: January 2004

#### To Set Up Persistence Histograms

- 1. In the menu bar, touch Math, then Math Setup.
- 2. Touch one of function tabs **F1** through **Fx** The number of math traces available depends on the software options loaded on your scope.
- 3. Touch inside the **Source1** field and select a source from the pop-up menu.
- 4. Touch inside the **Operator1** field and select **Phistogram** from the **Select Math Operator** menu.
- 5. Touch the "Phistogram" tab, then touch inside the Slice Direction field and select **Horizontal** or **Vertical** slice from the pop-up menu.
- 6. Touch inside the **Slice Center** field and enter a value, using the pop-up keypad.
- 7. Touch inside the **Slice Width** field and enter a value, using the pop-up keypad.

Note: You can use the front panel Adjust knobs to move the Slice Center line and the Slice Width boundary lines.

#### Persistence Trace Range

This math operation has a field where you can enter the percent of the persistence trace population to use in creating a new waveform.

#### Persistence Sigma

This math operation has a field where you can enter a scale, measured in standard deviations, by which to create a new waveform.

WR6-GS-E Rev A

ISSUED: January 2004

# **Waveform Math**

#### MATH SETUP

This setup mode allows you to quickly apply frequently used math functions.

- 1. In the menu bar, touch Math, then Math setup...
- 2. If there are math functions already assigned to **F1** through **Fx**, touch the checkbox for the function you want to enable. The number of math traces available depends on the software options loaded on your scope.
- 3. To assign a new math function to a trace, touch the Fx button for that trace, for example

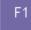

. The math function menu appears.

- Touch a menu selection; your new function is automatically assigned, with the same setups as were in place for the last function in that Fx position.
- 5. If you want to change other setup items, like the source waveform, touch the appropriate

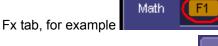

. The setup dialog for that Fx position appears.

if you want to perform just one math function

6. Touch the **Single** function button

f(g(×)

on the trace, or touch the **Dual** function button **button** to perform math on math.

f(×)

7. Touch the **Graph** button, then touch inside the **Graph with** field to select a graph mode. The Graph modes are as follows:

| Histogram | Histogram of the values of a parameter |
|-----------|----------------------------------------|
|           | Track of the values of a parameter     |
| Trend     | Trend of the values of a parameter     |

ISSUED: January 2004

#### RESAMPLING TO DESKEW

Deskew whenever you need to compensate for different lengths of cables, probes, or anything else that might cause timing mismatches between signals. Resample a signal on one channel and adjust it in time relative to a signal on another channel.

#### To Resample

- 1. In the menu bar, touch **Math**, then **Math Setup...** in the drop-down menu.
- 2. Touch a math function trace tab **F1** through **Fx** The number of math traces available depends on the software options loaded on your scope.
- 3. Touch the **single** function button.
- 4. Touch inside the **Source1** field and select a source: channel, math trace, memory location.
- 5. Touch inside the **Operator1** field and select **Deskew** from the **Functions** category.
- 6. In the dialog on the right, touch the **Deskew** tab.
- 7. Touch inside the **Delay by** data entry field and type in a time value, using the pop-up keypad.

#### **RESCALING AND ASSIGNING UNITS**

This feature allows you to apply a multiplication factor (a) and additive constant (b) to your waveform: aX + b. You can do it in the unit of your choice, depending on the type of application.`

#### To Set Up Rescaling

- 1. In the menu bar, touch **Math**, then **Math Setup...** in the drop-down menu.
- 2. Touch a math function trace tab **F1** through **Fx** The number of math traces available depends on the software options loaded on your scope.
- 3. Touch the **single** function button.
- 4. Touch inside the **Source1** data entry field and select a source: channel, math trace, memory location.
- 5. Touch inside the **Operator1** data entry field and select **Rescale** from the **Functions** category.
- 6. In the dialog on the right, touch the **Rescale** tab.
- 7. Touch inside the **First multiply by** checkbox and enter a value for *a*, the multiplication factor.
- 8. Touch inside the **then add:** data entry field and enter a value for *b*, the additive constant.
- 9. Touch inside the **Override units** checkbox to disregard the source waveform's units, using the pop-up keyboard.

#### AVERAGING WAVEFORMS

#### Summed vs. Continuous Averaging

For Summed averaging, you specify the number of acquisitions to be averaged. The averaged data is updated at regular intervals and presented on the screen.

WR6-GS-E Rev A

ISSUED: January 2004

### WAVERUNNER 6000 SERIES

On the other hand, Continuous averaging (the system default) helps to eliminate the effects of noise by continuously acquiring new data and adding the new waveforms into the averaging buffer. You determine the importance of new data vs. old data by assigning a weighting factor. Continuous averaging allows you to make adjustments to a system under test and to see the results immediately.

**Note:** Continuous Averaging is accessible from the channel "Vertical Adjust" dialog under "Pre-Processing," and from the math function menu.

#### Summed Averaging

Summed Averaging is the repeated addition, with equal weight, of successive source waveform records. If a stable trigger is available, the resulting average has a random noise component lower than that of a single-shot record. Whenever the maximum number of sweeps is reached, the averaging process stops.

An even larger number of records can be accumulated simply by changing the number in the dialog. However, the other parameters must be left unchanged or a new averaging calculation will be started. You can pause the averaging by changing the trigger mode from NORM/AUTO to STOP. The instrument resumes averaging when you change the trigger mode back to NORM/AUTO.

You can reset the accumulated average by pushing the CLEAR SWEEPS button or by changing an acquisition parameter such as input gain, offset, coupling, trigger condition, timebase, or bandwidth limit. The number of current averaged waveforms of the function, or its zoom, is shown in the acquisition status dialog. When summed averaging is performed, the display is updated at a reduced rate to increase the averaging speed (points and events per second).

#### **Continuous Averaging**

Continuous Averaging, the default setting, is the repeated addition, with unequal weight, of successive source waveforms. It is particularly useful for reducing noise on signals that drift very slowly in time or amplitude. The most recently acquired waveform has more weight than all the previously acquired ones: the continuous average is dominated by the statistical fluctuations of the most recently acquired waveform. The weight of 'old' waveforms in the continuous average gradually tends to zero (following an exponential rule) at a rate that decreases as the weight increases.

The formula for continuous averaging is

new average = (new data + weight \* old average)/(weight + 1)

This is also the formula used to compute summed averaging. But by setting a "sweeps" value, you establish a fixed weight that is assigned to the old average once the number of "sweeps" is reached. For example, for a sweeps (weight) value of **4**:

1<sup>st</sup> sweep (no old average yet): new average = (new data +0 \* old average)/(0 + 1) = new data only

ISSUED: January 2004

WR6-GS-E Rev A

2<sup>nd</sup> sweep: new average = (new data + 1\*old average)/(1 + 1) = 1/2 new data +1/2 old average

 $3^{rd}$  sweep: new average = (new data + 2 \* old average)/(2 + 1) = 1/3 new data + 2/3 old average

**4**<sup>th</sup> **sweep:** new average = (new data + 3 \* old average)/(3 + 1) = 1/4 new data + 3/4 old average

5<sup>th</sup> sweep: new average = (new data + 4 \* old average)/(4 + 1) = 1/5 new data + 4/5 old average

**6**<sup>th</sup> **sweep:** new average = (new data + 4 \* old average)/(4 + 1) = 1/5 new data + 4/5 old average

**7**<sup>th</sup> **sweep:** new average = (new data + 4 \* old average)/(4 + 1) = 1/5 new data + 4/5 old average

In this way, for sweeps > 4 the importance of the old average begins to decrease exponentially.

Note: The number of sweeps used to compute the average will be displayed in the bottom line of the trace descriptor label:

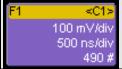

#### To Set Up Continuous Averaging

- 1. In the menu bar, touch **Math**, then **Math Setup...** in the drop-down menu.
- 2. Select a function tab from **F1** through **Fx**. The number of math traces available depends on the software options loaded on your scope.
- 3. Touch inside the **Source1** field and select a source waveform from the pop-up menu.
- 4. Touch inside the **Operator1** field and select **Average** from the **Select Math Operator** menu.
- 5. Touch the **Average** tab in the dialog to the right of the "Fx" dialog, touch the **Continuous** button.
- 6. Touch inside the **Sweeps** data entry field and enter a value using the pop-up keypad. The valid range is 1 to 1,000,000 sweeps.

#### To Set Up Summed Averaging

- 1. In the menu bar, touch **Math**, then **Math Setup...** in the drop-down menu.
- 2. Select a function tab from **F1** through **Fx**. The number of math traces available depends on the software options loaded on your scope.
- 3. Touch inside the **Source1** field and select a source waveform from the pop-up menu.
- 4. Touch inside the **Operator1** field and select **Average** from the **Select Math Operator** menu.

WR6-GS-E Rev A

ISSUED: January 2004

- 5. Touch the **Average** tab in the dialog to the right of the "Fx" dialog, then touch the **Summed** button.
- 6. Touch inside the **Sweeps** data entry field and type in a value using the pop-up keypad. The valid range is 1 to 1,000,000 sweeps.

#### **ENHANCED RESOLUTION (ERES)**

ERES (Enhanced Resolution) filtering increases vertical resolution, allowing you to distinguish closely spaced voltage levels. The functioning of the instrument's ERES is similar to smoothing the signal with a simple, moving-average filter. However, it is more efficient concerning bandwidth and pass-band filtering. Use ERES on single-shot waveforms, or where the data record is slowly repetitive (when you cannot use averaging). Use it to reduce noise when your signal is noticeably noisy, but you do not need to perform noise measurements. Also use it when you perform high-precision voltage measurements: zooming with high vertical gain, for example.

- 1. In the menu bar, touch **Math**, then **Math Setup...** in the drop-down menu.
- 2. Touch a function tab **F1** through **Fx**. The number of math traces available depends on the software options loaded on your scope.
- 3. Touch inside the **Operator1** data entry field.
- 4. Select ERES from the All Functions or Filter group of Math functions.
- 5. Touch the **Trace On** checkbox.
- 6. Touch the "ERES" tab in the right-hand dialog, then touch inside the **bits** field and make an "Enhance by" selection from the pop-up menu:

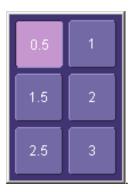

#### WAVEFORM COPY

| - | _ | ь. |  | 1 |
|---|---|----|--|---|
| н |   | i. |  | l |
| L |   |    |  | l |
|   |   |    |  |   |

The **Copy** math function makes a copy of your present waveform in its unprocessed state. While processing may continue on the original waveform, the copy enables faster throughput in some cases by preserving the original data. That is, no calculations need to be undone on the copy before additional math can be calculated.

This benefit of faster throughput, however, comes at the expense of memory usage.

82

ISSUED: January 2004

#### WAVEFORM SPARSER

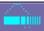

The Sparse math function allows you to thin out an incoming waveform by skipping points at regular intervals, and by starting acquisition at a particular "offset" (point). The **Sparsing factor** specifies the number of sample points to reduce the input waveform by. A sparsing factor of 4, for example, tells the scope to retain only one out of every 4 samples. A **Sparsing offset** of 3, on the other hand, tells the scope to begin on the third sample, then skip the number of samples specified by the sparsing factor (4). In this way, the sample rate is effectively reduced.

For the sparsing factor (interval), you can set a value from 1 to 1,000,000 points. For the sparsing offset you can set a value from 0 to 999,999.

Note: The maximum sparsing offset that can be entered for any sparsing factor equals Sparsing Factor - 1.

#### To Set Up Waveform Sparser

- 1. In the menu bar, touch **Math**, then **Math setup...** in the drop-down menu.
- 2. Touch the tab for the function (F1 to Fx The number of math traces available depends on the software options loaded on your scope.) you want to assign the Sparse operation to.
- 3. Touch inside the **Source1** field and select an input waveform.
- 4. Touch inside the **Operator1** field and select **Sparse** from the **Select Math Operator** menu.
- 5. Touch inside the **Sparsing factor** field and enter a value, using the pop-up keypad.
- 6. Touch inside the **Sparsing offset** field and enter a value, using the pop-up keypad.

#### INTERPOLATION

Linear interpolation, which inserts a straight line between sample point, is best used to reconstruct straight-edged signals such as square waves. (Sinx)/x interpolation, on the other hand, is suitable for reconstructing curved or irregular waveshapes, especially when the sampling rate is 3 to 5 times the system bandwidth. The instrument also gives you a choice of Cubic interpolation.

For each method, you can select a factor from 2 to 50 points by which to interpolate (upsample).

#### To Set Up Interpolation

- 1. In the menu bar, touch **Math**, then **Math setup...** in the drop-down menu.
- 2. Touch the tab for the function (F1 to Fx The number of math traces available depends on the software options loaded on your scope.) you want to assign the Interpolate operation to.
- 3. Touch inside the **Source1** field and select an input waveform.
- 4. Touch inside the **Operator1** field, then touch the **Filter** button in the **Select Math Operator** menu.
- 5. Select **Interpolate** from the Filter submenu.
- 6. Touch the "Interpolate" tab in the mini setup dialog to the right of the main dialog.

WR6-GS-E Rev A

ISSUED: January 2004

- 7. Touch inside the **Algorithm** field and select an interpolation type.
- 8. Touch inside the **Upsample by** Upsampling is the factor by which sampling is increased. field and enter a value, using the pop-up numeric keypad, if you want to enter a specific value. Otherwise, use the **Up/Down** buttons to increment the displayed value in a 1-2-5 sequence.

#### FFT SETUP

- 1. In the menu bar touch **Math**, then **Math Setup...** in the drop-down menu.
- 2. Touch a Math function trace button: **F1** through **Fx** The number of math traces available depends on the software options loaded on your scope.; a pop-up menu appears. Select

FFT from the menu.

f(×)

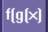

- 3. Touch the **Single** or **Dual** (function of a function) button if the FFT is to be of the result of another math operation.
- 4. Touch inside the **Source1** field and select a channel, memory, or math trace on which to perform the FFT.
- Touch inside the Operator1 field: Select FFT from the pop-up menu if you selected Single function. Select another math function if you selected Dual function. Then touch inside the Operator2 field and select FFT from the pop-up menu.
- 6. In the right-hand dialog, touch the **FFT** tab.

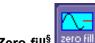

- 7. Choose whether to **Truncate<sup>‡</sup>** trunc or **Zero-fill<sup>§</sup>** the trace display.
- 8. Touch the **Suppress DC** checkbox if you want to make the DC bin go to zero. Otherwise, leave it unchecked.
- 9. Touch inside the **Output** type field, and make a selection from the pop-up menu.
- 10. Touch inside the **Window** field, select a window type.
- 11. Touch inside the **Algorithm** field and select either **Least Prime**<sup>\*\*</sup> from the pop-up menu.

ISSUED: January 2004

<sup>&</sup>lt;sup>‡</sup> When the FFT transform size does not match the record length, you can truncate the record and perform an FFT on the shorter record. This will increase the resolution bandwidth.

<sup>&</sup>lt;sup>§</sup> Zero-fill is useful when the source data for the FFT comes from a math operation that shortens the record. This is commonly encountered in filtering operations like enhanced resolution. The missing data points are replaced by data values, whose amplitudes are interpolated to fit between the last data point and th first data point in the record. This guarantees that there is not a first-order discontinuity in the filled data. Since the data at the end of the record is "filled" data, it is advisable to select a weighting window other than rectangular to minimize the effect of the fill on the resulting spectrum.

<sup>&</sup>lt;sup>\*\*</sup> The default algorithm is a least primes algorithm that computes FFTs on transform sizes having lengths that can be expressed as factors of 2<sup>N+5<sup>K</sup></sup>. This is very compatible with the record lengths encountered in the oscilloscope, which are

## Analysis

#### PASS/FAIL TESTING

#### Comparing Parameters

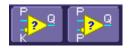

Each Pass/Fail input (**Qx**) can compare a different parameter result to a user-defined limit (or statistical range) under a different condition.

The conditions are represented by these comparison operators:

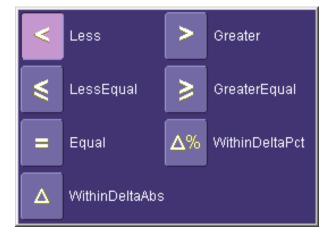

At the touch of a button, test results can also be compared to these standard statistical limits:

- current mean
- mean + 1 SD
- mean + 3 SD

In Dual Parameter Compare mode, your X-Stream scope gives you the option to compare to each other parameter results measured on two different waveforms. You can set your test to be true if Any waveform or All waveforms fit the criterion stipulated by the comparison condition. Your setup is conveniently shown in the Summary box of the **Qx** dialog. For example:

WR6-GS-E Rev A

ISSUED: January 2004

often multiples of 1, 2, 4, 5, or 10. or Power of 2 The other choice is a power of two algorithm where the record lengths are in the form of  $2^{N}$ . The power of 2 algorithm generally runs faster than the least primes algorithm. The price that is paid is a record length that is not the same as the acquired signal. The power-of-two FFT uses the first  $2^{N}$  points of the record. For example, if you acquire 500 points in your trace, the power-of-two FFT would only use the first 256 points.

### WAVERUNNER 6000 SERIES

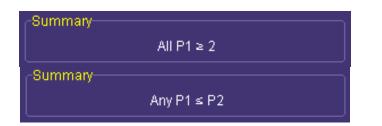

#### Mask Tests

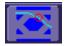

You have the choice to do mask testing by using an existing mask, or by using a mask created from your actual waveform, with vertical and horizontal tolerances that you define. Existing masks can be loaded from a floppy disk or from a network.

You can set your mask test to be True for waveforms All In, All Out, Any In, or Any Out. For example, if you select All In, the test will be False if even a single waveform falls outside the mask.

Masks that you create from your waveform can be confined to just a portion of the trace by use of a measure gate. (See Measure Gate for an explanation of how this feature works.)

#### Actions

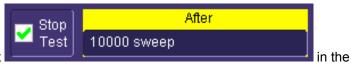

By touching the Stop Test checkbox

"Actions" dialog, you can set up the test to end after a predetermined number of sweeps that you decide.

You can also decide the actions to occur upon your waveforms' passing or failing, by selecting one or all of the following:

- stop
- audible alarm
- print image of display
- emit pulse
- save waveform

ISSUED: January 2004

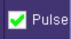

The selection **Pulse** causes a pulse to be output through the Aux Out connector at the front of the scope. This pulse can be used to trigger another scope. You can set the amplitude and width of the pulse as described in Auxiliary Output Signals.

Depending on your scope model, you can configure up to 8 pass/fail conditions. The boolean conditions to determine if your waveform passes are as follows:

| All True                            | All False                            |
|-------------------------------------|--------------------------------------|
| Any True                            | Any False                            |
| All Q1 to Q4 <b>Or</b> All Q5 to Q8 | Any Q1 to Q4 <b>And</b> Any Q5 to Q8 |

#### Setting Up Pass/Fail Testing

Initial Setup

- 1. Touch Analysis in the menu bar, then Pass/Fail Setup... in the drop-down menu.
- 2. Touch the **Actions** tab.
- 3. Touch the **Enable Actions** checkbox. This will cause the actions that you will select to occur upon your waveform's passing or failing a test.
- 4. Touch the **Summary View** to enable a line of text

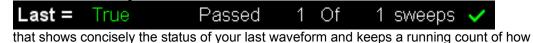

that shows concisely the status of your last waveform and keeps a running count of how many sweeps have passed.

- 5. Touch inside the **Pass If** field, and select a boolean condition from the pop-up menu.
- 6. If you want to set up the test to end after a finite number of sweeps, touch the **Stop Test** checkbox. Then touch inside the **After** data entry field and enter a value, using the pop-up numeric keypad.

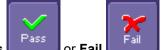

- 7. Under "If", touch either the **Pass** or **Fail** button to set the actions to occur upon your waveform's passing or failing the test.
- 8. Under "Then", touch the actions you want to occur: stop test, sound alarm, print result, emit pulse, or save the waveform. If you want to have the results printed and your scope is not equipped with a printer, be sure that the it is connected to a local or network printer. See Printing.
- 9. If you want to save your waveform automatically, touch the **Save Setup**. This will take you out of the current dialog and will open the "Save Waveform" dialog. See Saving and Recalling Waveforms.

WR6-GS-E Rev A

ISSUED: January 2004

### WAVERUNNER 6000 SERIES

10. Test your Pass/Fail conditions by touching the **Force Actions Once** button. Press the **Clear All** button to quickly uncheck all checkboxes if you want to change your selections.

#### Comparing a Single Parameter

- 1. Touch Analysis in the menu bar, then Pass/Fail Setup... in the drop-down menu.
- 2. Touch a **Qx** tab; a setup dialog for that position will open.
- 3. Touch inside the **Source1** field and select a source from the pop-up menu.

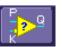

- 4. Touch inside the **Condition** field in the main dialog and select **ParamCompare**
- 5. <u>Touch inside the Compare Values field and select All or Any from the pop-up menu:</u>

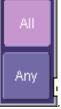

By selecting **All**, the test will be true only if every waveform falls within the limit that you will set. By selecting **Any**, the test will be true if just one waveform falls within the limit.

6. Touch inside the **Condition** field in the "ParamCompare" mini-dialog and select a math operator from the pop-up menu:

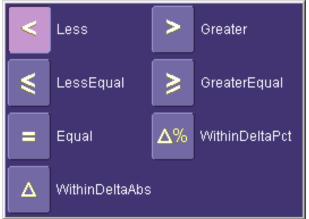

7. Touch inside the **Limit** field and enter a value, using the pop-up numeric keypad. This value takes the dimensions of the parameter that you are testing. For example, if <u>you are</u>

testing a time parameter, the unit is seconds. If you chose either WithinDeltaPct

88

ISSUED: January 2004

WR6-GS-E Rev A

Δ%

or WithinDeltaAbs from the Condition menu, you also have the choice of setting the limit by means of the statistical buttons at the bottom of the "ParamCompare" Set Limit and Delta using

|         | Current<br>Mean | Mean +<br>1 Sigma | Mean +<br>3 Sigma |
|---------|-----------------|-------------------|-------------------|
| dialog: | wean            | l Sigma           | s sigma           |

Comparing Dual Parameters

- 1. Touch **Analysis** in the menu bar, then **Pass/Fail Setup...** in the drop-down menu.
- 2. Touch a **Qx** tab; a setup dialog for that position will open.
- 3. Touch inside the **Condition** field in the main dialog and select **DualParamCompare**

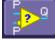

- 4. Touch inside the **Source1** and **Source2** fields and select a source from the pop-up menu.
- 5. Touch inside the "ParamCompare" mini-dialog field and select a source from the pop-up menu.
- 6. Touch inside the Compare Values field and select All or Any from the pop-up menu:

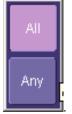

By selecting **All**, the test will be true only if every waveform falls within the limit that you will set. By selecting **Any**, the test will be true if just one waveform falls within the limit.

7. Touch inside the **Condition** field in the "ParamCompare" mini-dialog and select a math operator from the pop-up menu:

WR6-GS-E Rev A

ISSUED: January 2004

### WAVERUNNER 6000 SERIES

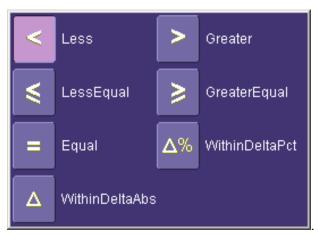

- 8. Touch inside the **Limit** field and enter a value, using the pop-up numeric keypad. This value takes the dimension of the parameter that you are testing. For example, if you are testing a time parameter, the unit is seconds.
  - Δ%

∆ from the

9. If you chose either WithinDeltaPct or WithinDeltaAbs Condition menu, touch inside the Delta field and enter a value.

#### Setting Up Mask Testing

- 1. Touch Analysis in the menu bar, then Pass/Fail Setup... in the drop-down menu.
- 2. Touch a **Qx** tab; a setup dialog for that position will open.
- 3. Touch inside the **Source1** field and select a source from the pop-up menu.
- 4. Touch inside the Condition field in the main dialog and select Mask Test
- 5. From the "Test" mini-dialog, make a selection in the **Test is True when** group of buttons:

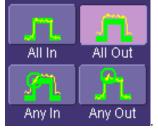

This selection means, for example, that if you select **All In** the test will be False if even a single waveform falls outside the mask.

6. From Show Markers, choose whether or not to have mask violations displayed.

ISSUED: January 2004

- 7. If you are loading a pre-existing mask, touch the **Load Mask** tab, then the **File** button. You can then enter the file name or browse to its location.
- 8. If you want to make a mask from your waveform, touch the Make Mask tab.
- 9. Touch inside the **Ver Delta** and **Hor Delta** fields and enter boundary values, using the pop-up numeric keypad.
- 10. Touch the **Browse** button to create a file name and location for the mask if you want to save it.
- 11. Touch the **Gate** tab, then enter values in the **Start** and **Stop** fields to constrain the mask to a portion of the waveform. Or, you can simply touch and drag the Gate posts, which initially are placed at the extreme left and right ends of the grid.

WR6-GS-E Rev A

ISSUED: January 2004

# Customization

The instrument provides powerful capability to add your own parameters, functions, display algorithms, or other routines to the scope user interface without having to leave the instrument application environment. You can customize the instrument to your needs by using the power of programs such as Excel<sup>™</sup>, Mathcad<sup>™</sup>, and MATLAB<sup>™</sup>, or by scripting in VBS. Whichever method you use, the results appear on the instrument's display together with the signals that you started with. This ability offers tremendous advantages in solving unique problems for a large range of applications, with comparatively little effort from you.

Instrument customization provides these important capabilities:

- You can export data to programs, without leaving the instrument environment.
- You can get results back from those programs, and display them on the instrument, without leaving the instrument application environment.
- Once the result is returned, you can perform additional scope operations, such as measuring with cursors, applying parameters, or performing additional functions on the waveform, in exactly the same way as for a normal waveform.
- You can program the scope yourself.

The instrument does not just provide connectivity with data downloads to other programs. It provides true customizable interaction with these other programs, and allows you to truly customize the scope to do the exact job you want it to do. The advantages to this are many:

- You can use the standard processing power of the instrument to do most of your calculations
- You only need to write the function, parameter, display algorithm, etc. that specifically applies to your need and that the instrument doesn't contain.
- You can view the final result on the instrument display, and use all of the instrument's tools to understand the result.
- You can do additional processing on the result by applying either standard instrument parameters, functions, etc. to the returned result, or even more powerfully, adding chained customized functions. For example, you can do an Excel calculation on a result with a MATLAB function applied to it.

#### Solutions

Engineers do not buy equipment; they buy solutions. But what solutions can be reached from a set of instrument waveform data? In principle, anything that can be logically derived from those data, given the limitations of signal-to-noise ratio and processing time. Here are some examples of what can be done with a customized instrument:

- Changing the units of a grid to joules, newtons, amps, etc.
- Creating a new waveform by manipulating the data of one or two input waveforms
- · Creating a new waveform without using any of the input data
- Creating a new parameter by manipulating the data of one or two input waveforms

ISSUED: January 2004

• Changing a vertical scale or a horizontal scale from linear to non-linear

You don't have to use all the data from the input waveforms: you can select data from one or more segments, which need not be aligned in the two-input waveforms.

Refer to the on-line Help manual for more information.

WR6-GS-E Rev A

ISSUED: January 2004

# CustomDSO

CustomDSO, in its Basic mode, allows you to create DSO setups that can be called by the touch of a single button. The recalled setups can themselves include calls to other setups. A very simple example would be a toggle between two setups. Rings of three or more setups are possible, as are trees, or any other topology that you need. Basic mode also allows you to recall VBScripts that can set up all or part of the scope and do many other things.

Another more powerful feature is the PlugIn, which allows you to add your own ActiveX controls to a setup. These controls are powered by routines written in Visual Basic. With ActiveX controls you can create your own user interfaces to suit your own preferences. A large number of interactive devices are available: button, checkbox, radio button, list box, picture box, and common dialogue box.

Refer to the on-line Help manual for more information.

ISSUED: January 2004

### **Remote Control Operation**

Refer to the Remote Control Manual supplied on CD with your scope for more information.

You can fully control your instrument remotely by using either the optional GPIB (General Purpose Interface Bus) port or the LAN communication port on the scope's rear panel, shown below (8). The only actions for which you must use the front panel controls are the powering up of the scope and the setting of remote control addresses.

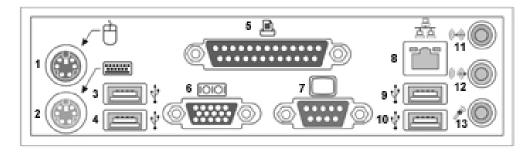

WaveMaster back panel, including the LAN port (8) used for remote control

#### STANDARDS

LeCroy remote control commands conform to the GPIB IEEE 488.2<sup>††</sup> standard. This may be considered an extension of the IEEE 488.1 standard, which deals mainly with electrical and mechanical issues.

#### PROGRAM MESSAGES

You control the oscilloscope remotely using program messages that consist of one or more commands or queries. The program messages you send from the external controller to the WaveMaster oscilloscope must conform to precise format structures. The oscilloscope will execute all program messages sent in the correct form, but will ignore those with errors.

WR6-GS-E Rev A

ISSUED: January 2004

<sup>&</sup>lt;sup>++</sup>ANSI/IEEE Std. 488.2–1987, IEEE Standard Codes, Formats, Protocols, and Common Commands. The Institute of Electrical and Electronics Engineers, Inc., 345 East 47th Street, New York, NY 10017 USA

## **Automation**

Refer to the Automation Manual supplied on CD with your scope for more information.

In addition to supporting the familiar ASCII-based remote commands that have been used to control all LeCroy DSOs for many years, all of the Windows-based "X-Stream" instruments fully support control by Automation interfaces based on Microsoft's Component Object Model (COM). Using COM, the controlling application can run directly on the instrument without requiring an external controller; or, alternatively, it can run using Microsoft's distributed COM standard (DCOM) on a networked computer.

#### STANDARDS

Automation is a Microsoft technology, formerly referred to as "OLE Automation," that has primarily been used to enable cross-application macro programming. It is based upon the Component Object Model (COM), which is similar in nature to CORBA, more commonly found in the UNIX world.

An application that "exposes Automation Objects" is referred to as an "Automation Server." Automation Objects expose "Automation Interfaces" to the controlling "Automation Client." This manual describes these Automation objects and interfaces in detail.

It is important to note that Automation itself is not language dependent; it can be used from any programming language that supports COM. LeCroy's usage, however, concentrates mainly on the use of Automation from the Visual Basic Script (VBScript) language for several reasons, including the fact that it is one of the easiest to use. Also, it is the language that X-Stream instruments use for setup files. In addition, the VBScript interpreter is installed by default on all X-Stream instruments and, therefore, is available without your having to purchase any additional software.

§§§

WR6-GS-E Rev A

ISSUED: January 2004